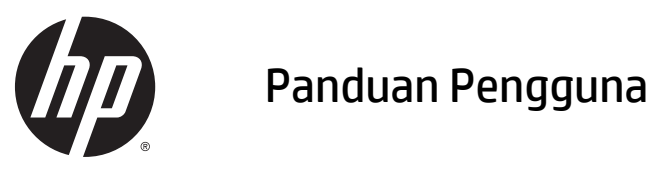

© Copyright 2015 Hewlett-Packard Development Company, L.P.

Java adalah merek dagang terdaftar dari Oracle dan/atau afiliasinya. microSD adalah merek dagang atau merek dagang terdaftar dari SD-3C di Amerika Serikat, negara-negara lain, atau keduanya. Windows adalah merek dagang terdaftar dari perusahaan grup Microsoft.

Informasi yang terdapat dalam dokumen ini dapat berubah tanpa pemberitahuan. Satusatunya jaminan untuk produk dan layanan HP dijelaskan dalam pernyataan jaminan tersurat yang menyertai produk serta layanan tersebut. Tidak ada isi dokumen ini yang dapat ditafsirkan sebagai penyataan jaminan tambahan. HP tidak bertanggung jawab atas kesalahan teknis atau editorial maupun penghilangan yang terdapat dalam dokumen ini.

Edisi Pertama: April 2015

Nomor Bagian Dokumen: 818240-BW1

#### **Informasi produk**

Panduan pengguna ini menjelaskan tentang fitur yang umumnya terdapat di hampir semua model. Beberapa fitur mungkin tidak tersedia di tablet Anda.

Untuk mendapatkan panduan pengguna terbaru, kunjungi<http://www.hp.com/support> dan pilih negara Anda. Pilih **Drivers & Downloads** (Driver & Unduhan), kemudian ikuti petunjuk pada layar.

#### **Persyaratan perangkat lunak**

Dengan menginstal, menyalin, mengunduh, atau jika tidak, menggunakan produk perangkat lunak apapun yang terinstal sejak awal di tablet ini, Anda setuju untuk tunduk pada persyaratan Perjanjian Lisensi Pengguna Akhir (End User License Agreement/EULA) HP. Jika Anda tidak menyetujui persyaratan lisensi ini, satu-satunya solusi Anda adalah mengembalikan keseluruhan produk yang tidak digunakan (perangkat keras dan perangkat lunak) dalam tempo 14 hari untuk mendapatkan pengembalian uang sesuai dengan kebijakan pengembalian uang di tempat pembelian.

Untuk informasi lebih lanjut atau permintaan pengembalian uang penuh senilai pembelian tablet, hubungi pihak penjual.

## **Informasi peringatan keselamatan**

**A PERINGATAN!** Untuk mengurangi kemungkinan cedera akibat panas atau karena terlalu panas, jangan biarkan adaptor AC bersentuhan dengan kulit atau permukaan lembut, misalnya bantal atau karpet atau pakaian, selama pengoperasian. Tablet dan adaptor AC sesuai dengan batas suhu permukaan yang dapat diakses pengguna yang ditetapkan oleh Standar Internasional untuk Keamanan Peralatan Teknologi Informasi (IEC 60950-1).

# **Isi**

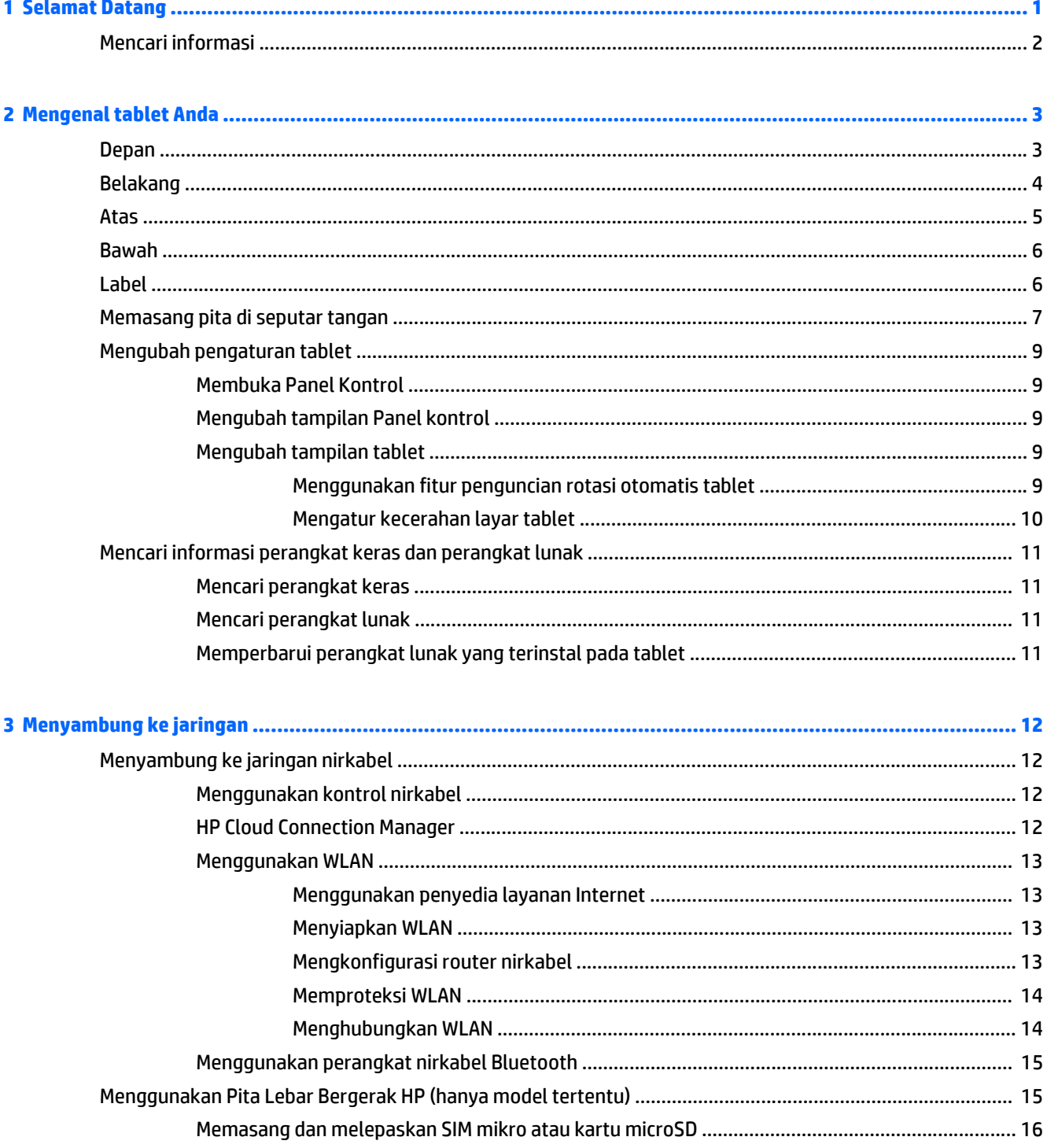

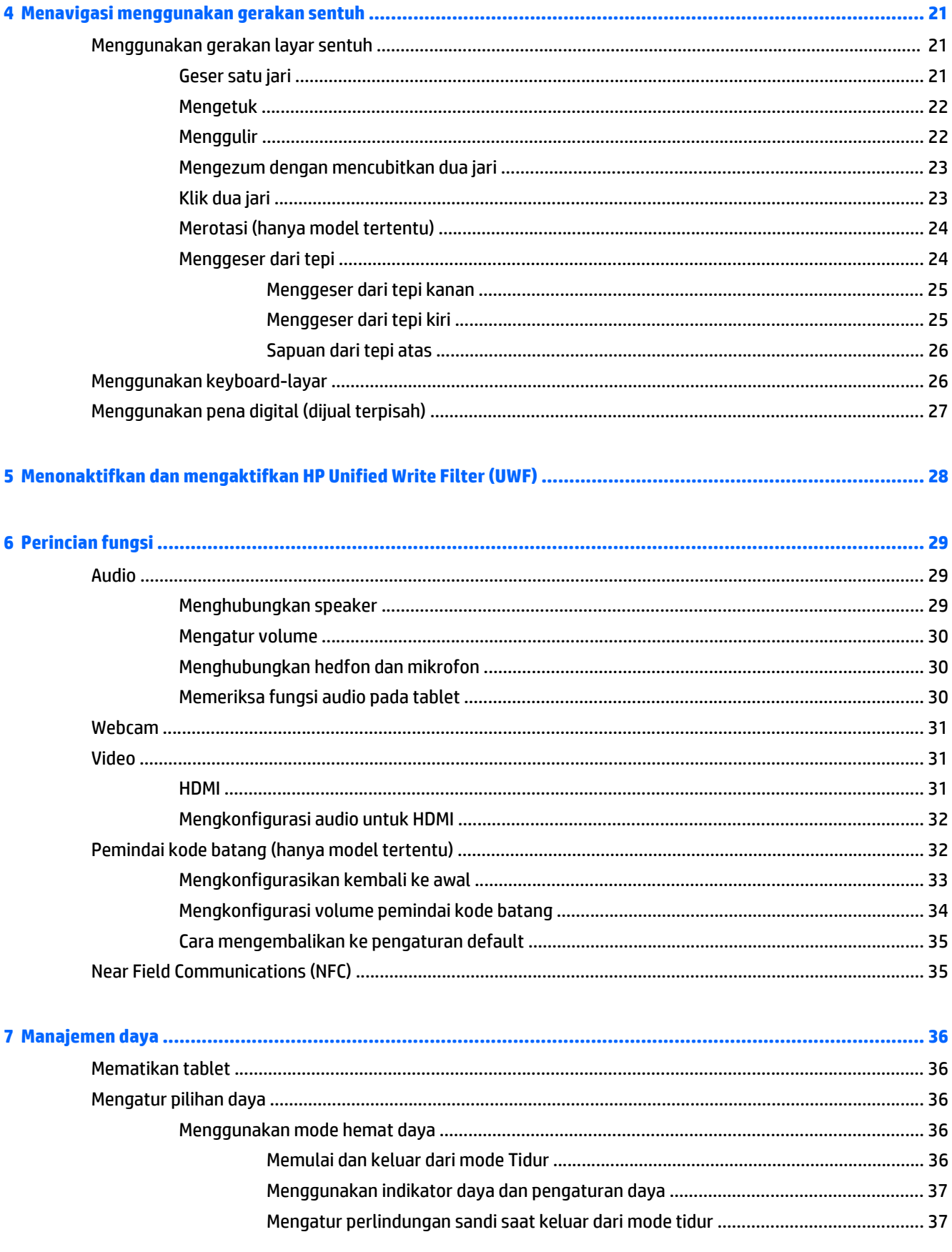

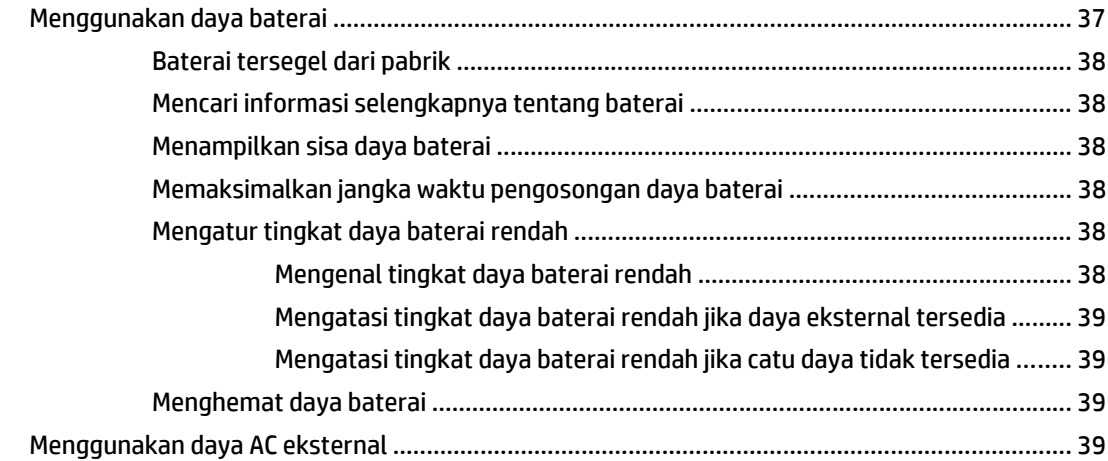

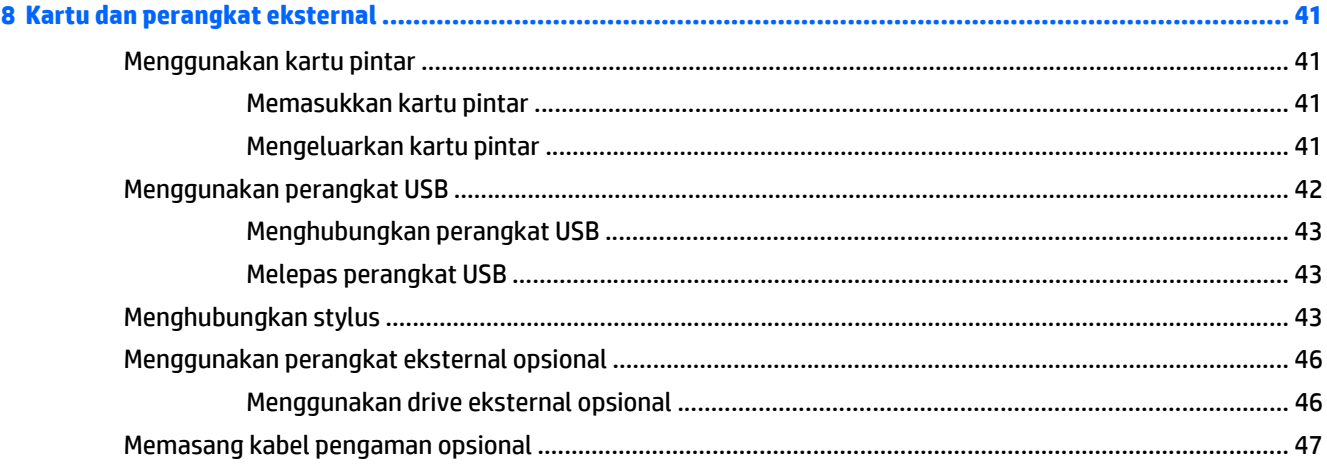

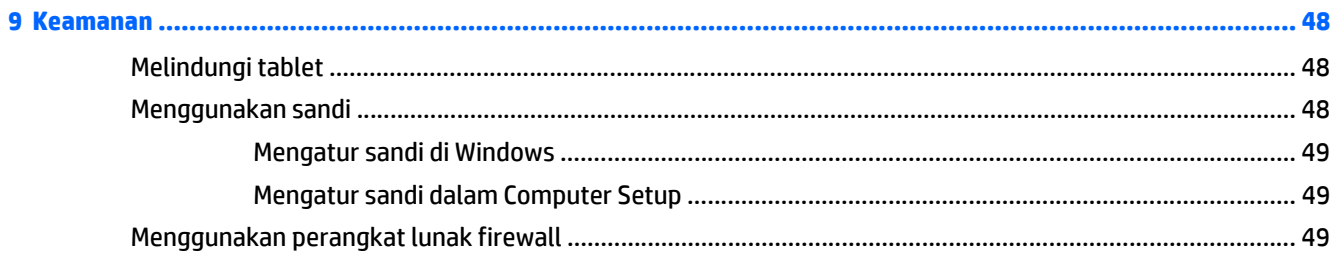

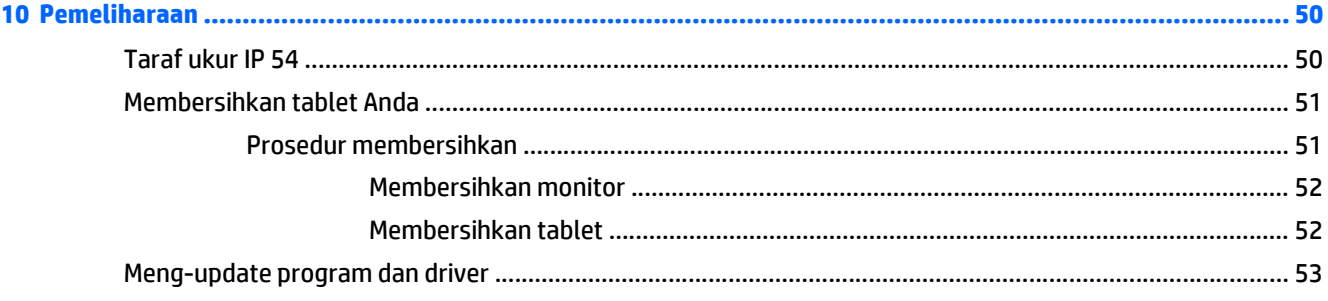

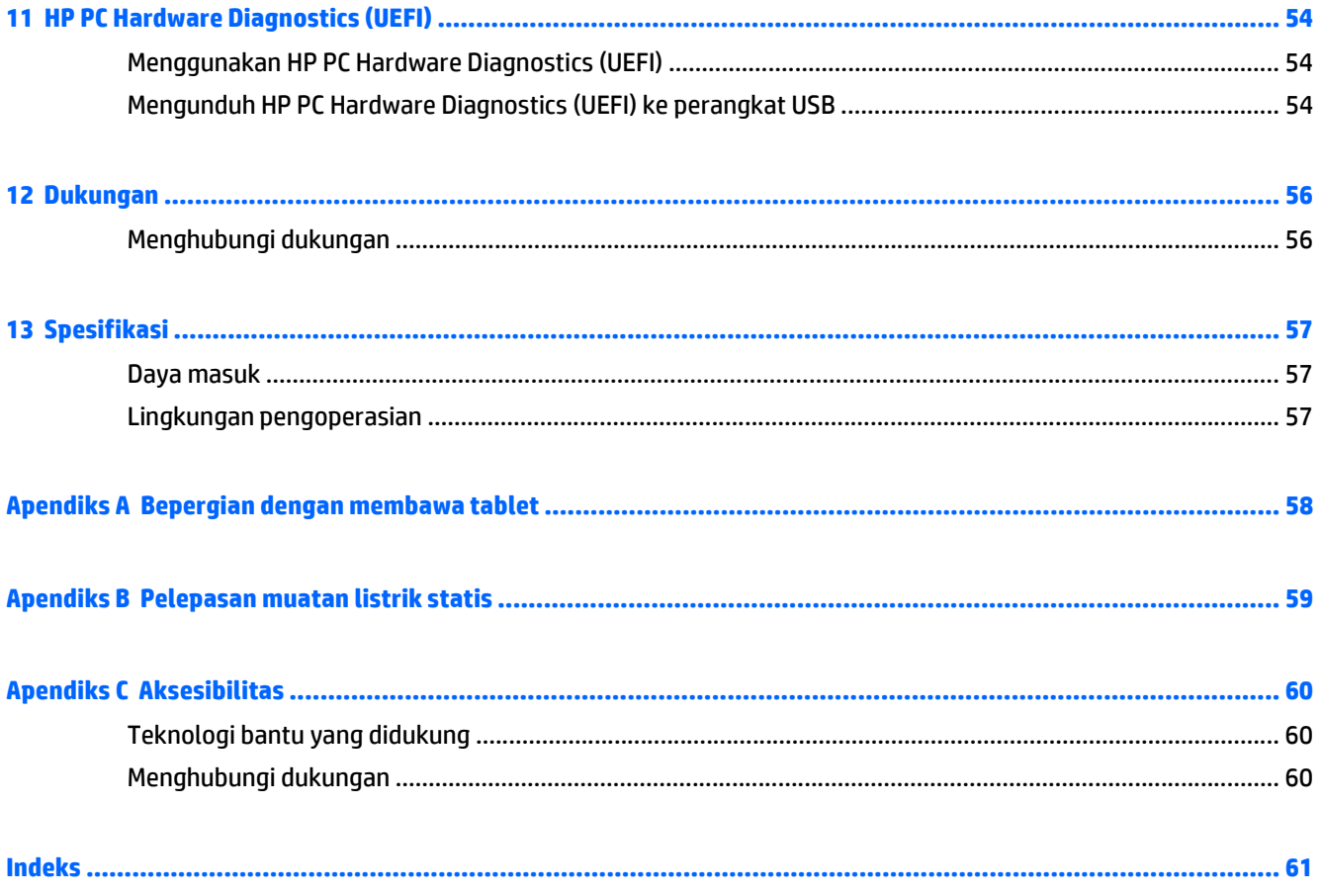

# <span id="page-8-0"></span>**1 Selamat Datang**

Setelah Anda mengkonfigurasi dan mendaftarkan tablet, sebaiknya lakukan langkah-langkah berikut:

- **Buat koneksi ke Internet**—Siapkan jaringan nirkabel agar Anda dapat menyambung ke Internet. Untuk informasi lebih lanjut, lihat [Menyambung ke jaringan pada hal. 12.](#page-19-0)
- **Kenali tablet**—Pelajari tentang fitur tablet Anda. Lihat [Mengenal tablet Anda pada hal. 3](#page-10-0) dan [Menavigasi menggunakan gerakan sentuh pada hal. 21](#page-28-0) untuk informasi selengkapnya.
- **Cari perangkat lunak yang terinstal**—Akses daftar perangkat lunak yang terinstal sejak awal di tablet:

Pada layar Mulai, sapukan jari ke atas dari bagian tengah layar sentuh untuk menampilkan layar Aplikasi. Untuk informasi selengkapnya tentang cara menggunakan perangkat lunak yang disertakan dengan tablet, lihat petunjuk produsen perangkat lunak yang mungkin diberikan bersama perangkat lunak tersebut atau di situs Web produsen terkait.

# <span id="page-9-0"></span>**Mencari informasi**

Tablet ini diberikan bersama sejumlah sumber informasi untuk membantu Anda menjalankan berbagai tugas.

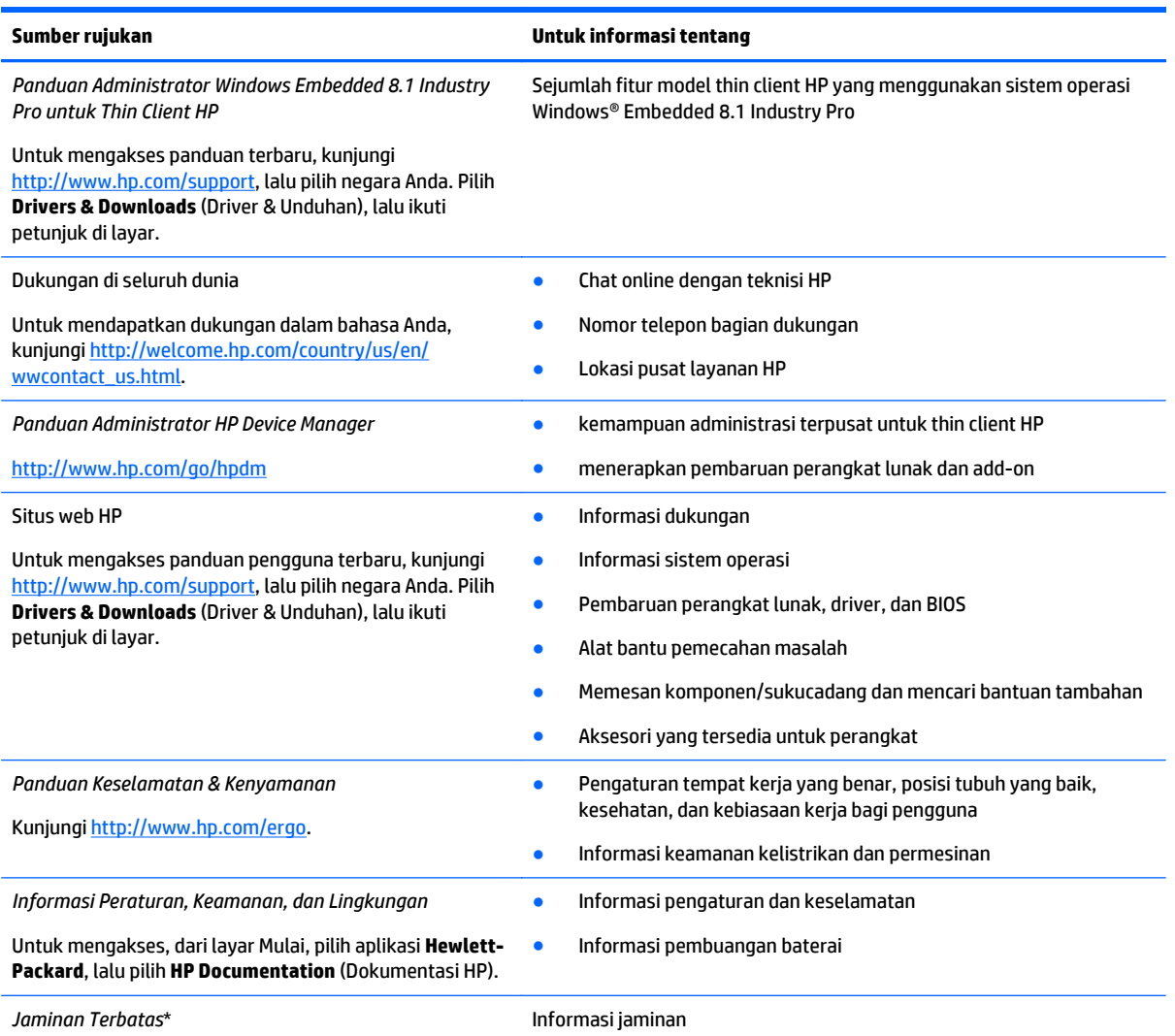

Kunjungi [http://www.hp.com/go/orderdocuments.](http://www.hp.com/go/orderdocuments)

\*Jaminan Terbatas HP yang berlaku untuk produk Anda diberikan secara tertulis dan dapat ditemukan di lokasi yang sama dengan panduan pengguna, yaitu di komputer dan/atau pada disk yang disediakan di dalam kotak kemasan. Di beberapa negara/kawasan, HP mungkin menyediakan dokumen tercetak Jaminan Terbatas HP di dalam kemasan. Untuk beberapa negara/wilayah dengan jaminan yang tidak diberikan dalam format cetak, Anda dapat mengajukan permintaan salinan cetaknya melalui [http://www.hp.com/go/](http://www.hp.com/go/orderdocuments) [orderdocuments](http://www.hp.com/go/orderdocuments) atau mengirimkan surat ke:

- **Amerika Utara**: Hewlett-Packard, MS POD, 11311 Chinden Blvd., Boise, ID 83714, USA
- **Eropa, Timur Tengah, Afrika**: Hewlett-Packard, POD, Via G. Di Vittorio, 9, 20063, Cernusco s/Naviglio (MI), Italy
- **Asia Pasifik**: Hewlett-Packard, POD, P.O. Box 200, Alexandra Post Office, Singapore 911507

Saat mengajukan permintaan salinan cetak jaminan, sertakan nomor produk, masa berlaku jaminan (tertera pada label servis), nama, dan alamat pos Anda.

**PENTING:** JANGAN mengembalikan produk HP Anda ke alamat di atas. Untuk dukungan di AS, kunjungi [http://www.hp.com/go/](http://www.hp.com/go/contactHP) [contactHP](http://www.hp.com/go/contactHP). Untuk dukungan di seluruh dunia, kunjungi [http://welcome.hp.com/country/us/en/wwcontact\\_us.html](http://welcome.hp.com/country/us/en/wwcontact_us.html).

# <span id="page-10-0"></span>**2 Mengenal tablet Anda**

Bagian berikut ini memberikan ikhtisar kemampuan HP ElitePad 1000 G2 Heathcare Tablet.

- Depan
- [Belakang](#page-11-0)
- [Atas](#page-12-0)
- [Bawah](#page-13-0)
- [Label](#page-13-0)
- [Memasang pita di seputar tangan](#page-14-0)
- [Mengubah pengaturan tablet](#page-16-0)
- [Mencari informasi perangkat keras dan perangkat lunak](#page-18-0)

## **Depan**

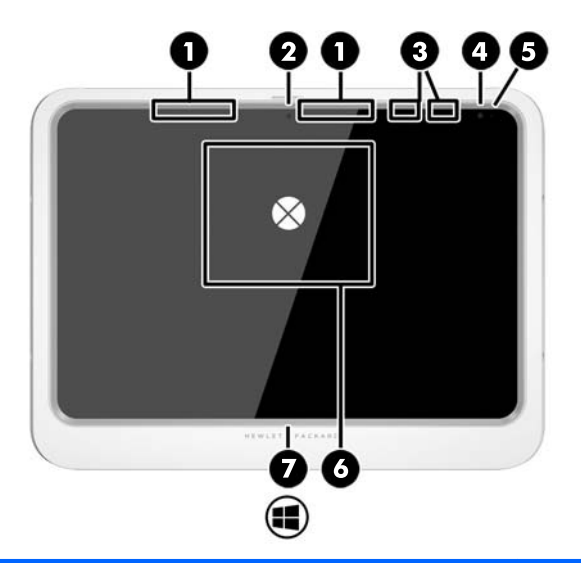

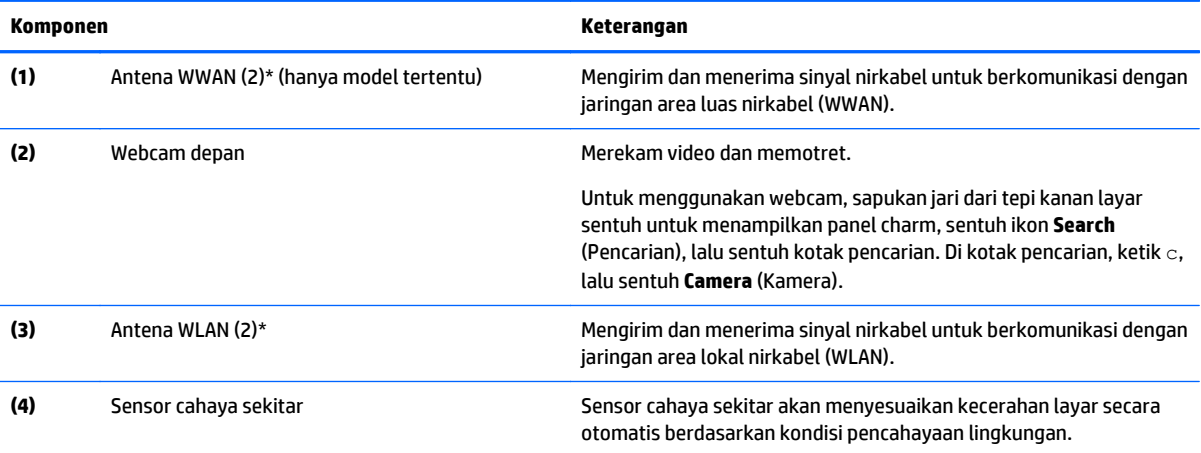

<span id="page-11-0"></span>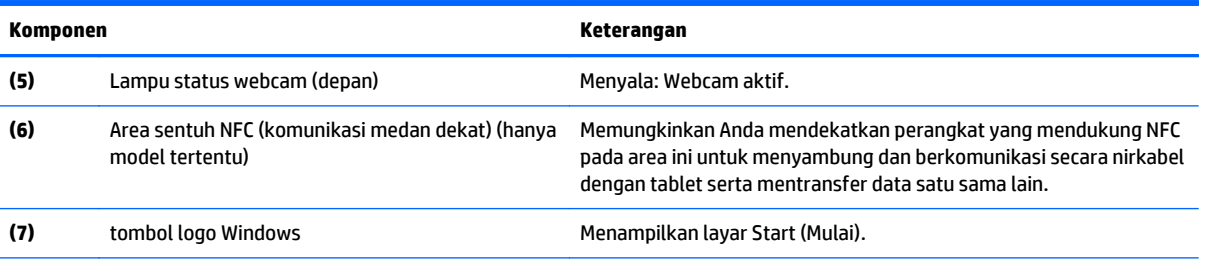

\*Antena tidak terlihat dari bagian luar tablet. Untuk transmisi optimal, area di sekeliling antena harus bebas dari penghalang. Untuk informasi peraturan nirkabel, lihat bagian tersebut dalam *Informasi Peraturan, Keselamatan, dan Lingkungan* yang berlaku di negara atau wilayah Anda. Untuk mengakses panduan ini, dari layar Mulai, pilih aplikasi **Hewlett-Packard**, lalu pilih **HP Documentation** (Dokumentasi HP).

# **Belakang**

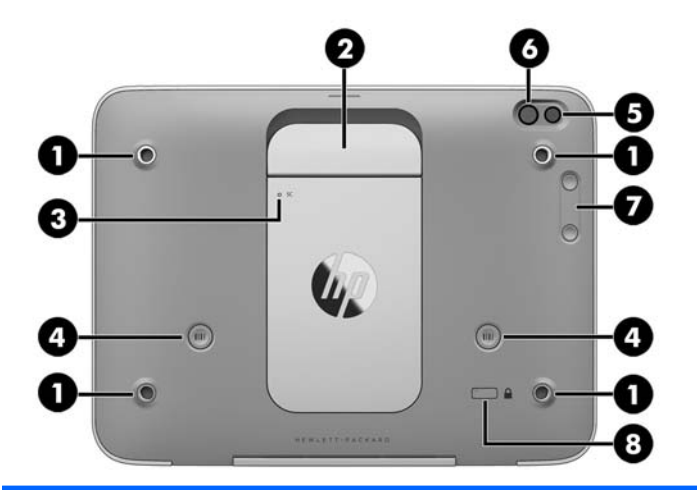

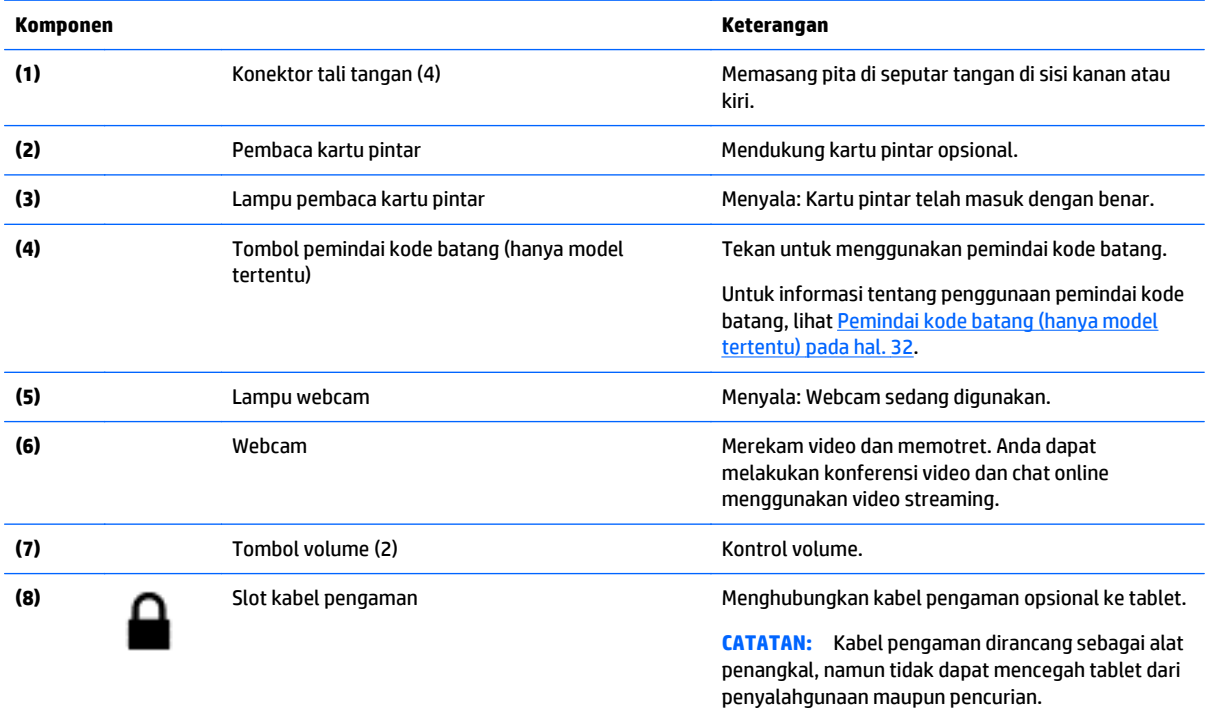

# <span id="page-12-0"></span>**Atas**

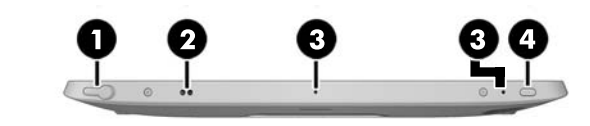

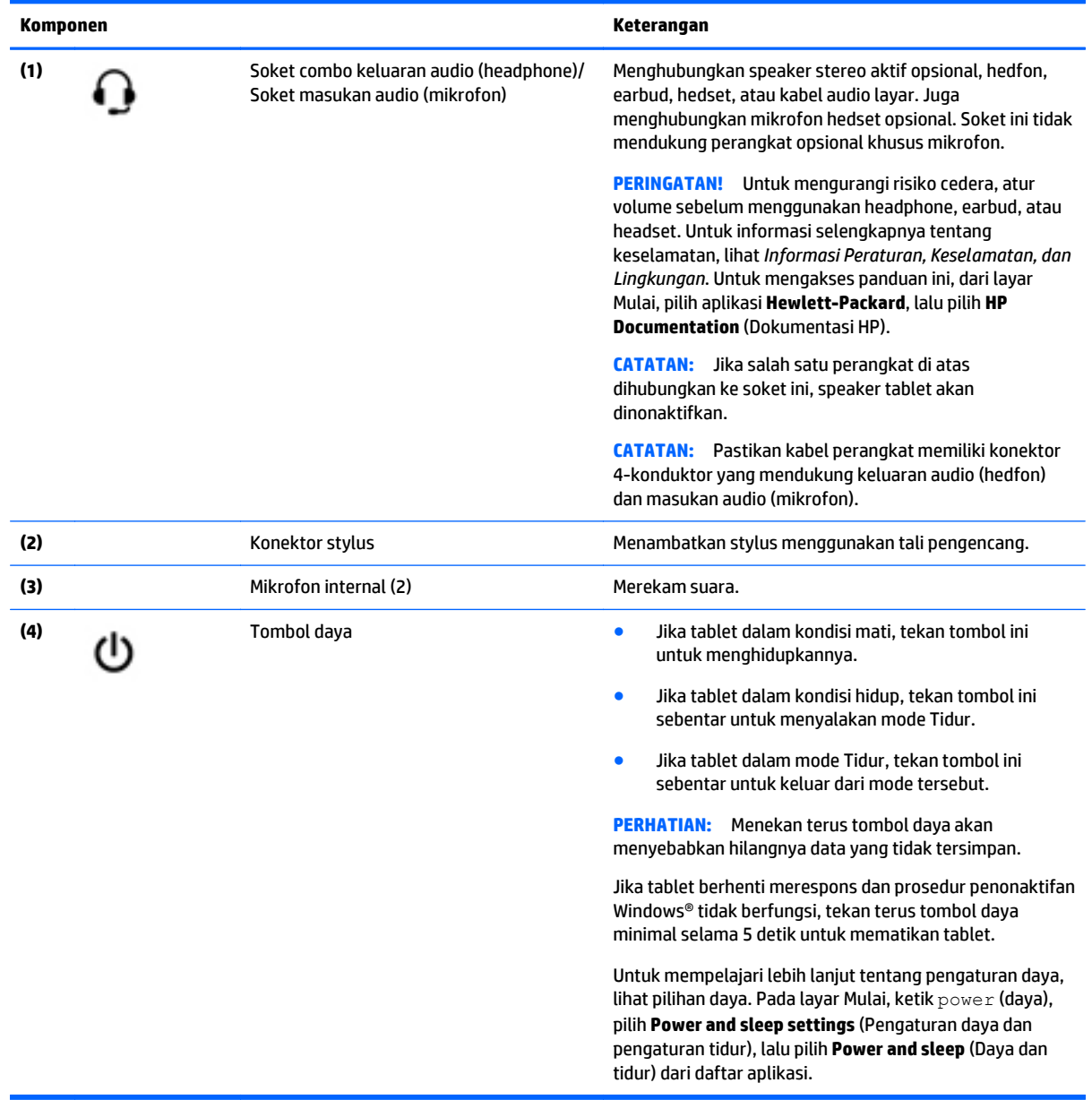

## <span id="page-13-0"></span>**Bawah**

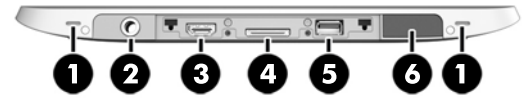

**2 CATATAN:** Untuk mengakses komponen bagian bawah, angkat penutup I/O menggunakan kedua jempol. Untuk menutup penutup I/O, dorong kartu lalu tekan ke bawah sampai terpasang dengan mapan.

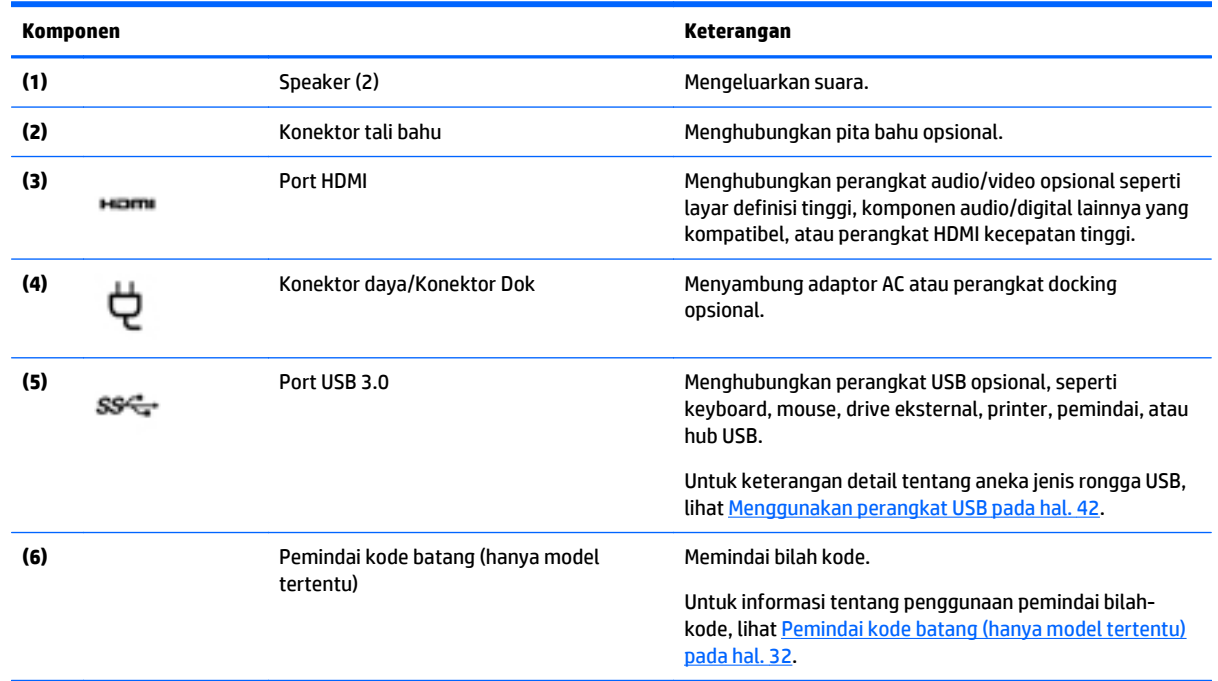

# **Label**

Label yang tertera pada tablet memberikan informasi yang mungkin diperlukan saat memecahkan masalah sistem atau melakukan perjalanan ke luar negeri dengan membawa tablet.

**PENTING:** Periksa lokasi berikut untuk label yang dijelaskan di bagian ini: di bagian belakang tablet.

- Label servis—Berisi informasi penting untuk mengidentifikasi tablet Anda. Saat menghubungi bagian dukungan, Anda mungkin akan dimintai nomor seri, dan mungkin nomor produk atau nomor model. Temukan lokasi nomor-nomor ini sebelum menghubungi bagian dukungan.
- Label Sertifikat Keaslian Microsoft® (hanya model tertentu di bawah versi Windows 8)—Berisi Kunci Produk Windows. Anda mungkin memerlukan Kunci Produk untuk memperbarui atau memecahkan masalah sistem operasi. Platform HP dengan Windows 8 atau Windows 8.x yang terinstal sejak awal tidak memiliki label fisik. Namun Kunci Produk Digital telah terinstal secara elektronik.

**<sup>2</sup> CATATAN:** Kunci Produk Digital secara otomatis akan dikenal dan diaktivasi oleh sistem operasi Microsoft saat berlangsung instalasi ulang sistem operasi Windows 8 atau Windows 8.x dengan metode pemulihan yang diakui HP.

Label pengaturan—Berisi informasi pengaturan tablet.

- <span id="page-14-0"></span>Satu atau beberapa label sertifikasi nirkabel—Berisi informasi tentang perangkat nirkabel opsional dan tanda pengesahan untuk beberapa negara/wilayah tempat penggunaan perangkat yang bersangkutan telah disetujui.
- Laser label (hanya model tertentu) berisi informasi tentang cara menggunakan kode batang pemindai laser dengan benar.

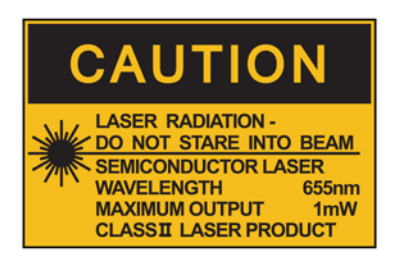

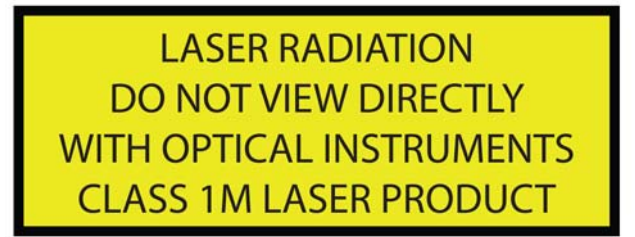

## **Memasang pita di seputar tangan**

Pasang salah satu dari dua gelang tangan yang disediakan ke kiri atau sisi kanan tablet. Simpan pita dan kedua tangan, dan menggunakannya untuk mengganti pita tangan pertama jika hal ini dapat dibersihkan.

Untuk memasang pita di seputar tangan:

- **1.** Posisikan pita tangan kanan atau kiri pita dan konektor di bagian belakang tablet.
- **2.** Posisikan sekrup quick-release melalui lubang pada pita tangan, dan kemudian hubungkan sekrup quick-release untuk mengencangkan pita tangan.

Untuk melepas pita tangan:

**1.** Tekan bagian tengah sekrup quick-release dan kemudian angkat untuk melepasnya dari tablet. Ulangi untuk sekrup quick-release yang kedua.

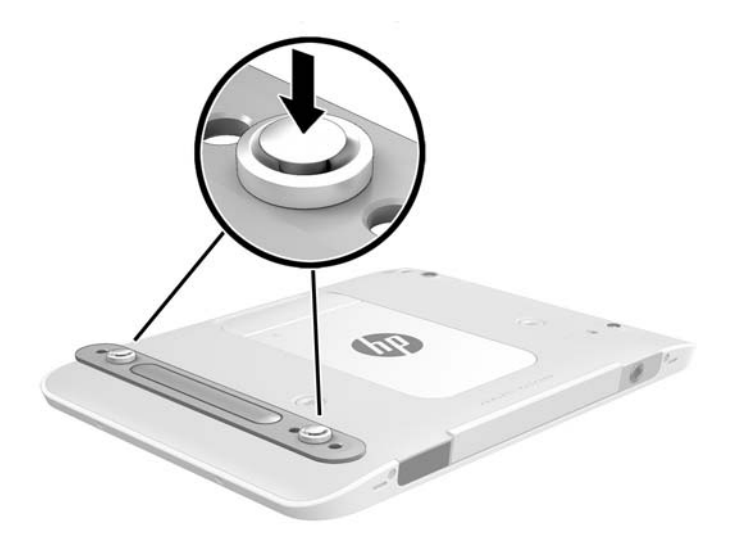

**2.** Buka pita yang tangan dari tablet.

# <span id="page-16-0"></span>**Mengubah pengaturan tablet**

## **Membuka Panel Kontrol**

Anda dapat membuka Panel Kontrol menggunakan salah satu metode berikut:

- **▲** Klik kanan ikon Windows pada bilah tugas, lalu pilih **Control Panel** (Panel Kontrol) dari menu.
- $\sqrt[3]{7}$  **TIPS:** Klik kanan juga dapat dilakukan dengan menyentuh terus lokasi yang diinginkan pada layar sentuh.
- **▲** Buka panel Charms, lalu pilih **Settings** (Pengaturan) > **Control Panel** (Panel Kontrol).
- **▲** Di layar Mulai, ketik Control Panel (Panel Kontrol), lalu klik **Control Panel** (Panel Kontrol) bila ditampilkan di hasil pencarian.

## **Mengubah tampilan Panel kontrol**

Tampilan Panel kontrol default adalah dengan ikon Besar. Anda dapat memilih untuk mengubah tampilan ke mode Kategori.

Untuk mengubah tampilan Panel Kontrol:

- **1.** Klik tombol **Start** (Mulai), lalu pilih **Control Panel** (Panel Kontrol).
- **2.** Dalam menu **View by** (Tampilkan dengan), pilih **Category** (Kategori).
- **3.** Untuk kembali menampilkan dengan ikon besar, dalam menu **View by** (Tampilkan dengan), pilih **Large icons** (ikon Besar).

### **Mengubah tampilan tablet**

Orientasi atau tampilan tablet Anda akan berubah secara otomatis dari tampilan lanskap ke potret, atau sebaliknya dari potret ke lanskap.

**1.** Untuk mengubah tampilan tablet dari lanskap ke potret:

Pegang tablet dalam posisi tegak, kemudian putar 90 derajat ke kanan (searah jarum jam).

**2.** Untuk mengubah tampilan tablet dari potret ke lanskap:

Pegang tablet dalam posisi tegak, kemudian putar 90 derajat ke kiri (berlawanan arah jarum jam).

#### **Menggunakan fitur penguncian rotasi otomatis tablet**

Untuk mengaktifkan fitur penguncian rotasi otomatis tablet:

- **1.** Geser jari dari tepi kanan layar sentuh untuk menampilkan charm, lalu sentuh **Settings** (Pengaturan).
- **2.** Sentuh ikon layar untuk mengunci layar tablet saat ini dan mencegah rotasi. Ikon ini akan menampilkan simbol gembok bila penguncian rotasi otomatis aktif.

Untuk menonaktifkan fitur penguncian rotasi otomatis tablet:

- **1.** Geser jari dari tepi kanan layar sentuh untuk menampilkan charm, lalu sentuh **Settings** (Pengaturan).
- **2.** Sentuh ikon **Screen** (Layar) di kanan bawah, lalu sentuh kembali ikon penguncian rotasi otomatis.

### <span id="page-17-0"></span>**Mengatur kecerahan layar tablet**

Untuk mengatur kecerahan layar:

- **1.** Geser jari dari tepi kanan layar sentuh untuk menampilkan charm, lalu sentuh **Settings** (Pengaturan).
- **2.** Sentuh ikon **Screen** (Layar) di kanan bawah. Panel geser vertikal akan muncul untuk mengontrol kecerahan layar.

**CATATAN:** Di desktop Windows, Anda juga dapat menyentuh ikon **Power Meter** (Meter Daya) dalam bidang pemberitahuan di ujung kanan baris tugas, menyentuh **Adjust screen brightness** (Atur kecerahan layar), lalu menggerakkan panel geser di sebelah **Screen brightness** (Kecerahan layar) di bagian bawah layar.

# <span id="page-18-0"></span>**Mencari informasi perangkat keras dan perangkat lunak**

## **Mencari perangkat keras**

Anda dapat menggunakan Windows Device Manager untuk mengetahui perangkat keras apa saja yang terpasang di tablet Anda. Untuk menggunakan Device Manager, Anda harus log in sebagai Administrator.

Untuk membuka Device Manager:

- **1.** Buka Panel kontrol, dan kemudian sentuh **Device Manager** (Manajer Perangkat).
- **2.** Untuk mengakses Device Manager saat pertama kali, pilih **Update device drivers** (Perbarui driver perangkat) untuk membuka jendela **Device Manager**.

Untuk mengakses Device Manager dalam pencarian berikutnya, pilih **Device Manager**.

Daftar berisi semua perangkat yang terpasang di tablet akan ditampilkan.

### **Mencari perangkat lunak**

**▲** Untuk mengetahui perangkat lunak yang diinstal pada tablet Anda, di layar Mulai, sapukan jari ke atas dari bagian tengah layar sentuh untuk menampilkan layar Aplikasi.

### **Memperbarui perangkat lunak yang terinstal pada tablet**

Sebagian besar perangkat lunak, termasuk sistem operasi, sering diperbarui oleh produsen atau penyedianya. Pembaruan penting untuk perangkat lunak yang terinstal pada tablet mungkin telah dirilis sejak tablet dipasarkan.

Sejumlah pembaruan dapat mempengaruhi cara tablet merespons perangkat lunak opsional atau perangkat eksternal. Banyak pembaruan memberikan penyempurnaan keamanan.

Perbarui sistem operasi dan perangkat lunak lainnya yang terinstal pada tablet setelah tablet tersambung ke Internet. Akses pembaruan di situs Web HP di<http://www.hp.com>.

# <span id="page-19-0"></span>**3 Menyambung ke jaringan**

Tablet ini dapat dibawa ke mana pun Anda pergi. Bahkan saat di kantor, Anda dapat menjelajahi dunia dan mengakses informasi dari jutaan situs web menggunakan tablet dan koneksi jaringan nirkabel. Bab ini akan membantu Anda terhubung ke dunia.

# **Menyambung ke jaringan nirkabel**

Teknologi nirkabel mentransfer data melalui gelombang radio, bukan kabel. Tablet ini mungkin dilengkapi satu atau beberapa perangkat nirkabel berikut:

- Perangkat WLAN (jaringan area lokal nirkabel)—Menyambungkan tablet ke jaringan area lokal nirkabel (umumnya disebut dengan jaringan Wi-Fi, LAN nirkabel, atau WLAN) di perkantoran, di rumah, dan di tempat umum, seperti bandara, restoran, kedai kopi, hotel, dan kampus. Dalam WLAN, perangkat mobile nirkabel pada tablet berkomunikasi dengan ruter atau titik akses nirkabel.
- Perangkat Bluetooth—Membangun PAN (jaringan area pribadi) agar dapat terhubung ke perangkat berteknologi Bluetooth lainnya, seperti komputer, ponsel, printer, hedset, speaker, maupun kamera. Dalam PAN, setiap perangkat berkomunikasi langsung dengan perangkat lain, dan perangkatperangkat itu harus relatif berdekatan—biasanya berjarak 10 meter (kira-kira 33 kaki) satu sama lain.

## **Menggunakan kontrol nirkabel**

Melalui Network and Sharing Center (Pusat Jaringan dan Berbagi), Anda dapat mengkonfigurasi sambungan atau jaringan, menyambung ke jaringan, mengatur jaringan nirkabel, serta mendiagnosis dan memperbaiki masalah jaringan.

Untuk menggunakan kontrol sistem operasi:

- **1.** Sapukan jari dari tepi kanan layar sentuh untuk menampilkan charm, sentuh **Settings** (Pengaturan), dan kemudian sentuh **Control Panel**.
- **2.** Pilih **Network and Internet** (Jaringan dan Internet), lalu sentuh **Network and Sharing Center** (Pusat Jaringan dan Berbagi).

## **HP Cloud Connection Manager**

HP Cloud Connection Manager (HPCCM) adalah utilitas klien yang memungkinkan administrator thin client HP untuk mengkonfigurasi pengaktifan otomatis klien desktop virtual dan sambungan yang dimulai saat pengguna standar (non-administrator) log in ke Windows.

Untuk membuka HP Cloud Connection Manager:

- **1.** Sapukan jari dari tepi kanan layar sentuh untuk menampilkan panel charm, sentuh **Settings** (Pengaturan), lalu sentuh **Control Panel** (Panel Kontrol).
- **2.** Di Panel kontrol, klik **HP Cloud Connection Manager**.

**CATATAN:** Untuk informasi lebih lanjut, lihat *HP Cloud Connection Manager Administrator Guide* (Panduan Administrator HP Cloud Connection Manager).

## <span id="page-20-0"></span>**Menggunakan WLAN**

Dengan perangkat WLAN, Anda dapat mengakses jaringan area lokal nirkabel (WLAN) yang terdiri atas komputer dan aksesori lain yang dihubungkan melalui router nirkabel atau titik akses nirkabel.

**CATATAN:** Penggunaan istilah *router nirkabel* dan *titik akses nirkabel* seringkali dapat dipertukarkan.

- WLAN skala luas, seperti WLAN untuk perusahaan atau publik, umumnya menggunakan titik akses nirkabel yang dapat memfasilitasi komputer dan aksesori dalam jumlah besar dan dapat memisahkan fungsi jaringan yang penting.
- WLAN skala rumah atau kantor kecil umumnya menggunakan router nirkabel yang memungkinkan beberapa komputer berkabel dan nirkabel berbagi sambungan Internet, printer, dan file tanpa memerlukan perangkat keras atau perangkat lunak tambahan.

Untuk menggunakan perangkat WLAN di tablet, Anda harus menyambung ke infrastruktur WLAN (tersedia melalui penyedia layanan atau jaringan publik maupun jaringan perusahaan).

#### **Menggunakan penyedia layanan Internet**

Jika Anda hendak menyiapkan akses Internet di rumah, Anda harus membuat akun melalui ISP (penyedia layanan Internet). Untuk membeli layanan Internet dan modem, hubungi ISP setempat. ISP akan membantu mengkonfigurasi modem, memasang kabel jaringan untuk menyambungkan tablet nirkabel ke modem, lalu menguji layanan Internet.

**<sup>2</sup> CATATAN:** ISP akan memberikan ID pengguna dan sandi untuk Anda agar dapat mengakses Internet. Catat informasi ini dan simpan di tempat yang aman.

#### **Menyiapkan WLAN**

Untuk menyiapkan WLAN dan menyambung ke Internet, Anda memerlukan perangkat berikut:

- Modem pita lebar (DSL atau kabel) **(1)** dan layanan Internet kecepatan tinggi yang dibeli dari ISP
- Router nirkabel **(2)** (dibeli terpisah)
- Tablet nirkabel **(3)**
- **ETATAN:** Sejumlah modem tertentu sudah dilengkapi dengan router nirkabel internal. Tanyakan ke ISP mengenai jenis modem yang Anda miliki.

Ilustrasi di bawah menunjukkan contoh penginstalan jaringan nirkabel yang dihubungkan ke Internet.

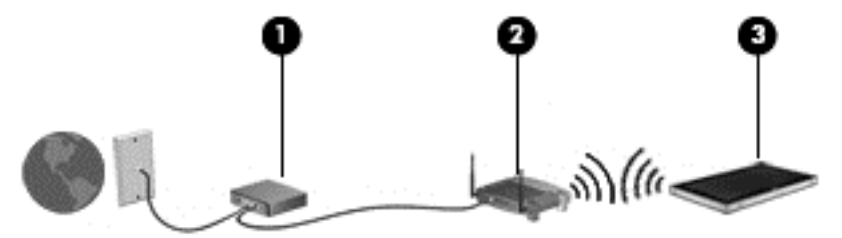

Seiring pertumbuhan jaringan, komputer berkabel dan nirkabel lainnya dapat dihubungkan ke jaringan ini untuk mengakses Internet.

Untuk bantuan dalam menyiapkan WLAN, lihat informasi yang disediakan oleh pabrikan router atau ISP Anda.

#### **Mengkonfigurasi router nirkabel**

Untuk bantuan dalam menyiapkan WLAN, lihat informasi yang disediakan oleh pabrikan router atau ISP Anda.

#### <span id="page-21-0"></span>**Memproteksi WLAN**

Jika Anda hendak menyiapkan WLAN atau mengakses WLAN yang ada, aktifkan selalu fitur keamanan untuk melindungi jaringan dari akses tidak sah. WLAN di area publik (hotspot) seperti kedai kopi dan bandara tidak dapat memberikan jaminan keamanan apapun. Jika Anda mengkhawatirkan keamanan tablet di lokasi hotspot, batasi aktivitas jaringan hanya pada email yang tidak bersifat rahasia dan penjelajahan Internet yang bersifat dasar.

Sinyal radio nirkabel bergerak di luar jaringan, sehingga perangkat WLAN lainnya dapat menangkap sinyal yang tidak terlindungi. Lakukan pencegahan dini berikut untuk melindungi WLAN Anda:

Gunakan firewall.

Firewall memeriksa data dan permintaan data yang dikirim ke jaringan Anda, lalu membuang item yang mencurigakan. Firewall tersedia dalam bentuk perangkat lunak dan perangkat keras. Beberapa jaringan menggunakan kombinasi keduanya. Lihat [Menggunakan perangkat lunak firewall pada hal. 49](#page-56-0).

Gunakan enkripsi nirkabel.

Enkripsi nirkabel menggunakan pengaturan keamanan untuk mengenkripsi dan mendekripsi data yang dikirim melalui jaringan.

#### **Menghubungkan WLAN**

Untuk menyambung ke WLAN, ikuti langkah-langkah berikut:

- **1.** Pastikan perangkat WLAN telah aktif.
- **2.** Di layar Start (Mulai), geser jari dari tepi kanan layar sentuh untuk menampilkan charm, sentuh **Settings** (Pengaturan), lalu sentuh ikon jaringan.

– atau –

Di desktop Windows, sentuh ikon status jaringan dalam bidang pemberitahuan di ujung kanan baris tugas.

**3.** Pastikan bahwa mode pesawat terbang mati, pilih WLAN dari daftar, dan kemudian sentuh **Connect** (Hubungkan).

Jika WLAN yang tersedia merupakan jenis yang diproteksi, Anda akan diminta untuk memasukkan kode keamanan. Ketik kode, kemudian sentuh **Sign in** (Masuk).

- **T** CATATAN: Jika tidak ada WLAN yang ditampilkan, Anda mungkin berada di luar jangkauan router atau titik akses nirkabel.
- **EX CATATAN:** Jika Anda tidak melihat WLAN yang ingin dihubungkan, di layar Mulai, sapukan jari dari tepi kanan layar sentuh untuk menampilkan charm, sentuh **Search** (Cari), sentuh di kotak Pencarian, ketik network and sharing (jaringan dan berbagi), lalu pilih **Network and Sharing Center** (Jaringan dan Pusat Berbagi), atau di desktop Windows, sentuh dan tahan ikon status jaringan, lalu sentuh **Open Network and Sharing Center** (Buka Jaringan dan Pusat Berbagi). Ketuk **Set up a new connection or network** (Siapkan koneksi atau jaringan baru). Sebuah daftar pilihan akan ditampilkan agar Anda dapat menelusuri dan menyambung secara manual ke salah satu jaringan, atau membuat koneksi jaringan baru.
- **4.** Ikuti petunjuk pada layar untuk menyelesaikan proses penyambungan.

Setelah sambungan dibuat, sentuh ikon status jaringan dalam bidang pemberitahuan di ujung kanan baris tugas untuk memverifikasi nama dan status sambungan.

<span id="page-22-0"></span>**<sup>2</sup> CATATAN:** Jangkauan fungsi (seberapa jauh jarak tempuh sinyal nirkabel) bergantung pada implementasi WLAN, pabrikan router, dan interferensi dari perangkat elektronik lain atau media struktural seperti dinding dan lantai.

## **Menggunakan perangkat nirkabel Bluetooth**

Perangkat Bluetooth menyediakan komunikasi nirkabel jarak pendek untuk menggantikan sambungan kabel fisik yang secara tradisional menghubungkan perangkat elektronik seperti:

- Komputer (desktop, notebook, PDA)
- Telepon (seluler, tanpa sambungan kabel, ponsel pintar)
- Perangkat olahcitra (printer, kamera)
- Perangkat audio (headset, speaker)
- **Mouse**

Perangkat Bluetooth menyediakan kemampuan peer-to-peer yang memungkinkan Anda menyiapkan PAN (jaringan area personal) dari perangkat Bluetooth. Untuk informasi tentang cara mengkonfigurasi dan menggunakan perangkat Bluetooth, lihat Bantuan perangkat lunak Bluetooth.

# **Menggunakan Pita Lebar Bergerak HP (hanya model tertentu)**

Pita lebar Bergerak HP memungkinkan tablet menggunakan WWAN untuk mengakses Internet dari berbagai lokasi dan dalam jangkauan area yang lebih luas dari yang dapat dijangkau WLAN. Menggunakan Pitalebar Bergerak HP harus dilakukan melalui penyedia layanan jaringan (disebut *operator jaringan bergerak*) yang umumnya lebih populer dengan sebutan operator jaringan telepon seluler. Daya jangkau Pitalebar Bergerak HP sama seperti daya jangkau sinyal suara ponsel.

Jika tablet Anda memiliki Pita Lebar Bergerak HP, maka tablet juga dilengkapi dengan GPS (Global Positioning System) fungsionalitas. Satelit GPS mengirim informasi lokasi, kecepatan, dan arah, ke sistem berteknologi GPS.

Jika digunakan dengan layanan operator jaringan mobile, Pita Lebar Bergerak HP memberi Anda kebebasan untuk tetap terhubung ke Internet, mengirim email, atau menyambung ke jaringan perusahaan, baik ketika Anda berada di perjalanan maupun saat berada di luar jangkauan sinyal hotspot Wi-Fi.

HP mendukung teknologi berikut:

- HSPA (High Speed Packet Access) yang memberi akses ke jaringan berbasis standar telekomunikasi GSM (Global System for Mobile Communications).
- EV-DO (Evolution Data Optimized) yang memberi akses ke jaringan berbasis standar telekomunikasi CDMA (Code Division Multiple Access).
- LTE (Long Term Evolution), memberi akses ke jaringan yang mendukung teknologi LTE.

Nomor seri Modul Pita Lebar Bergerak HP mungkin diperlukan untuk mengaktifkan layanan pita lebar bergerak.

Beberapa operator jaringan selular mengharuskan penggunaan SIM. SIM berisi informasi dasar tentang Anda, seperti PIN (nomor identifikasi pribadi), serta informasi jaringan. Beberapa tablet dilengkapi SIM yang telah dipasang sebelumnya. Jika SIM tidak dipasang sebelumnya, informasi tersebut mungkin tersedia dalam informasi Pita Lebar Bergerak HP yang diberikan bersama tablet, atau operator jaringan selular mungkin memberikannya secara terpisah dari tablet.

Untuk informasi tentang cara memasang dan melepas SIM, lihat [Memasang dan melepaskan SIM mikro atau](#page-23-0) [kartu microSD pada hal. 16](#page-23-0) dalam bab ini.

Untuk informasi tentang Pitalebar Bergerak HP dan cara mengaktifkan layanan dengan operator jaringan seluler pilihan, lihat informasi Pitalebar Bergerak HP yang tercakup bersama tablet.

## <span id="page-23-0"></span>**Memasang dan melepaskan SIM mikro atau kartu microSD**

- **A PERHATIAN:** Untuk mencegah kerusakan pada konektor, pasang SIM mikro atau kartu microSD dengan perlahan.
- **A PERINGATAN!** HP merekomendasikan agar HP Custom Integration Services (CIS), penyedia layanan terotorisasi HP, atau peserta program HP Self-Maintainer yang melakukan pemasangan dan pelepasan SIM mikro atau kartu microSD. Kerusakan apapun yang timbul karena pelanggan melepas tablet dari jaket tidak tercakup dalam garansi produk. HP merekomendasikan agar HP Custom Integration Services (CIS), penyedia layanan terotorisasi HP, atau peserta program HP Self-Maintainer yang melakukan operasi perawatan selanjutnya.

Ikuti langkah-langkah berikut untuk memasang atau melepas SIM mikro atau kartu microSD:

**T** CATATAN: Untuk melihat video tentang cara melepaskan dan memasang kembali jaket tablet, kunjungi <http://www.hp.com/go/sml>.

- **1.** Matikan tablet.
- **2.** Lepas semua perangkat eksternal yang tersambung ke tablet.
- **3.** Lepas kabel daya dari stopkontak AC.
- **4.** Lepaskan empat sekrup atas **(1)**, dan kemudian lepaskan kedelapan sekrup dari bagian bawah dan samping jaket **(2)**. Kedua sekrup bawah adalah di bagian dalam penutup I/O bawah.

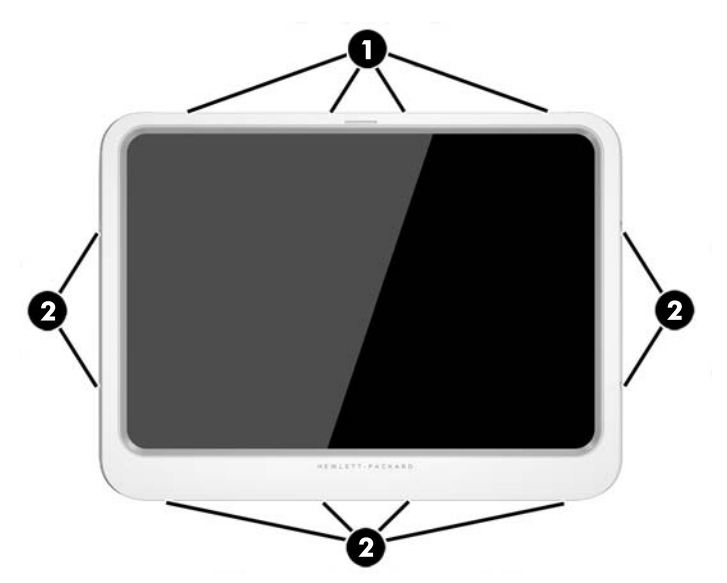

**5.** Angkat bagian tepi depan penutup jaket, dan kemudian Lepaskan penutup.

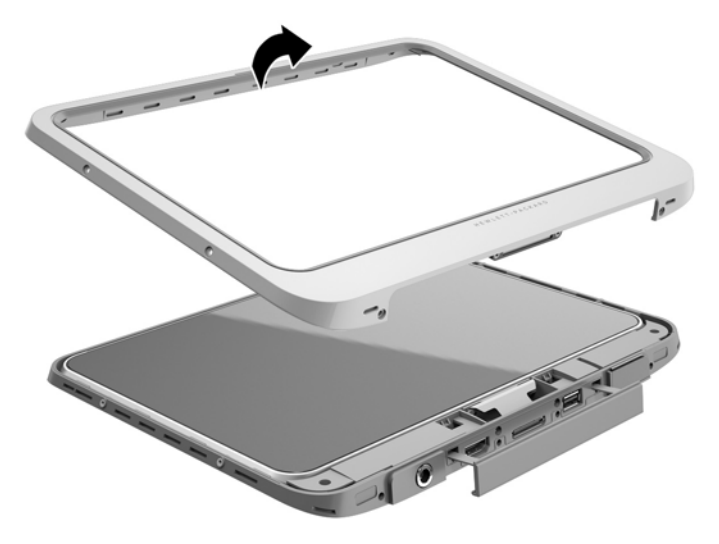

**6.** Angkat tablet dari jaket di satu sudut, mulai dari bagian atas.

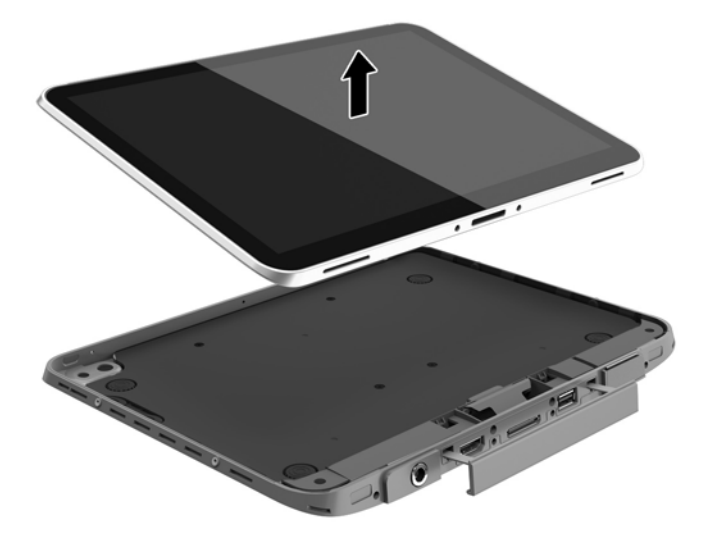

- **7.** Masukkan ujung penjepit kertas ke dalam lubang pintu akses **(1)**.
- **8.** Tekan ke dalam dengan lembut hingga pintu akses tertutup, lalu buka pintu akses **(2)**.

**9.** Pasang SIM mikro ke slot SIM mikro **(3)** atau kartu microSD ke pembaca kartu microSD. Lalu tekan ke dalam untuk menguncinya.

– atau –

Lepaskan SIM mikro atau kartu microSD dengan cara menekannya. Lalu lepaskan.

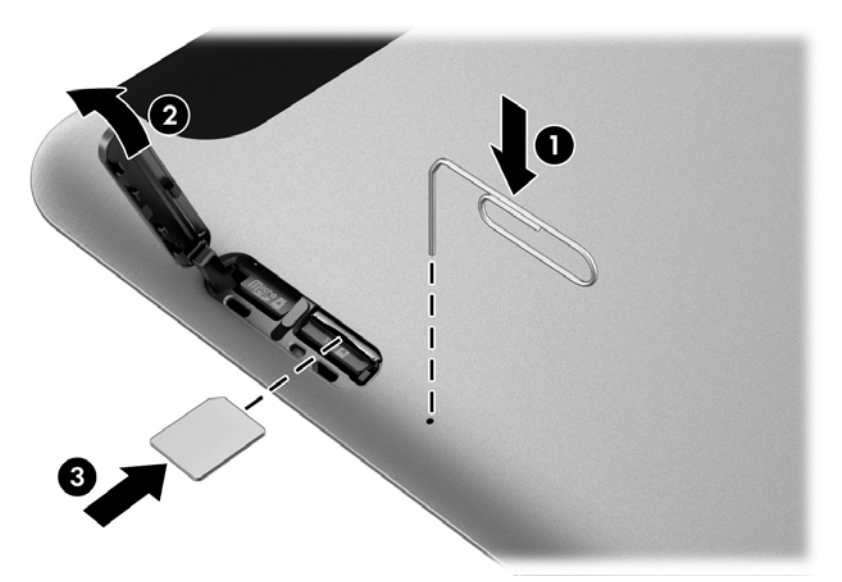

**10.** Tempatkan engsel pintu akses **(1)**, lalu tutup pintu akses **(2)**.

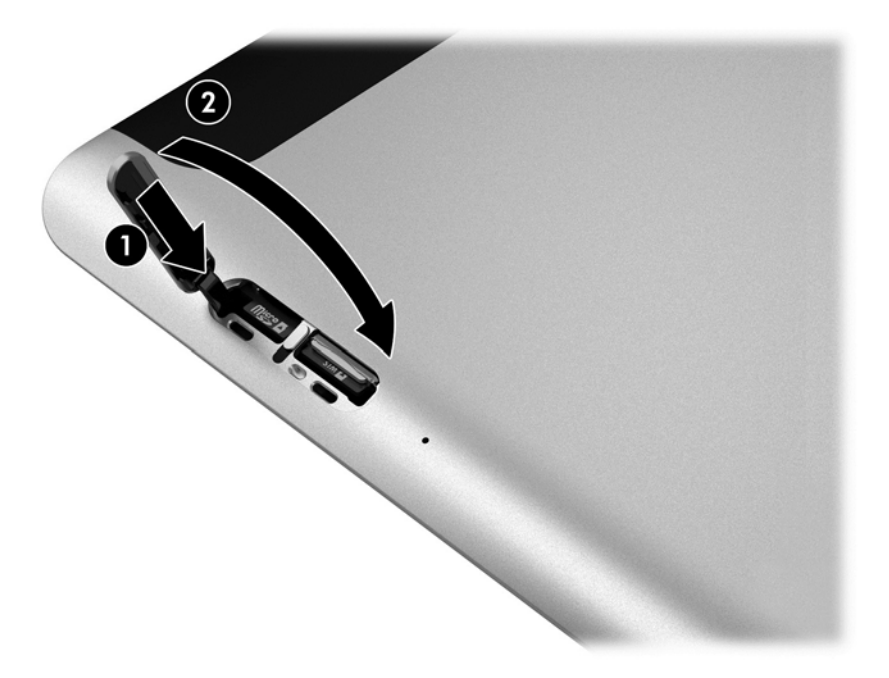

**11.** Pasang tablet ke bagian bawah penutup jaket, pastikan bahwa konektor daya di bagian bawah penutup bawah dimasukkan ke dalam port konektor daya dari tablet. Pastikan bagian tepi tablet sama rata dengan bagian bawah penutup bawah.

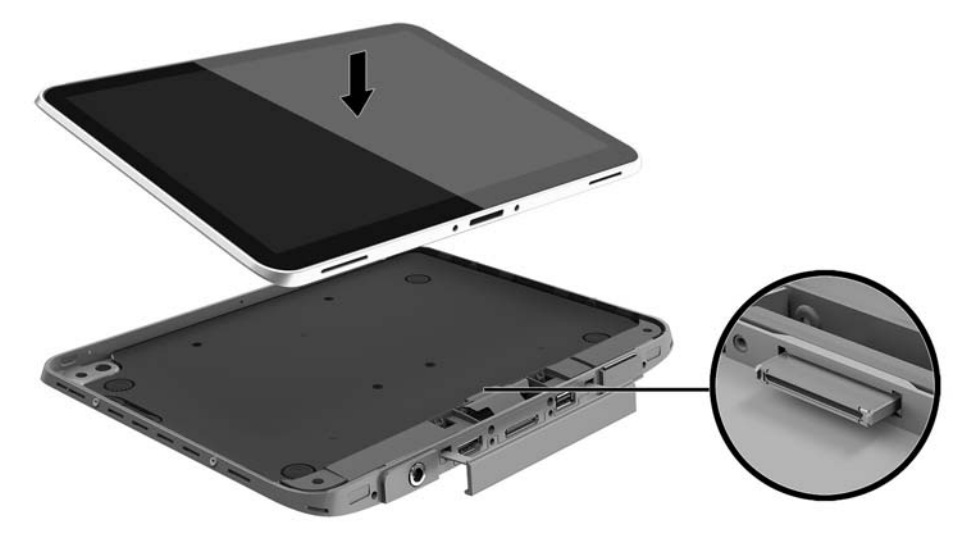

- **12.** Dimulai dengan tepi atas **(1)**, tekan perlahan penutup depan jaket ke bagian bawah penutup sampai terpasang di tempatnya **(2)**. Balikkan tablet dan memberikan tekanan pada bagian bawah penutup bawah untuk mengkonfirmasikan bahwa pasangannya sudah aman.
	- **T** CATATAN: Pastikan bahwa tombol daya dengan benar diletakkan pada lubang.

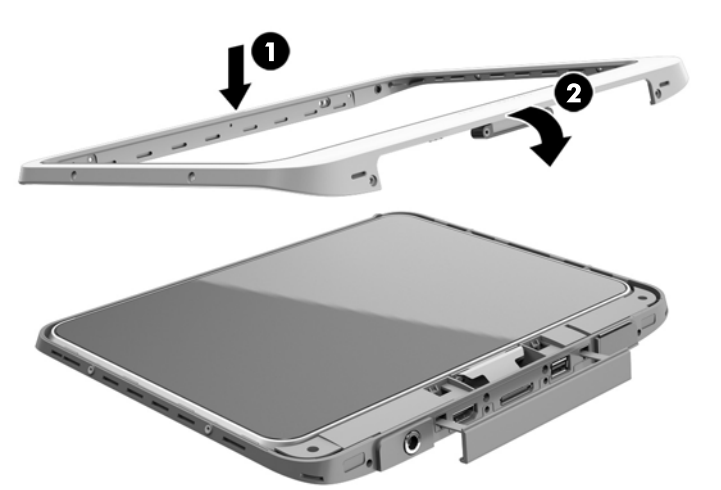

- **13.** Masukkan dan kencangkan sebagian sekrup 12 dalam urutan yang ditunjukkan pada gambar berikut ini. Kemudian, kencangkan dengan sekrup.
- **A PERHATIAN:** Sekrup yang terlalu kencang dapat menurunkan kualitas resistensi tablet untuk air dan debu.

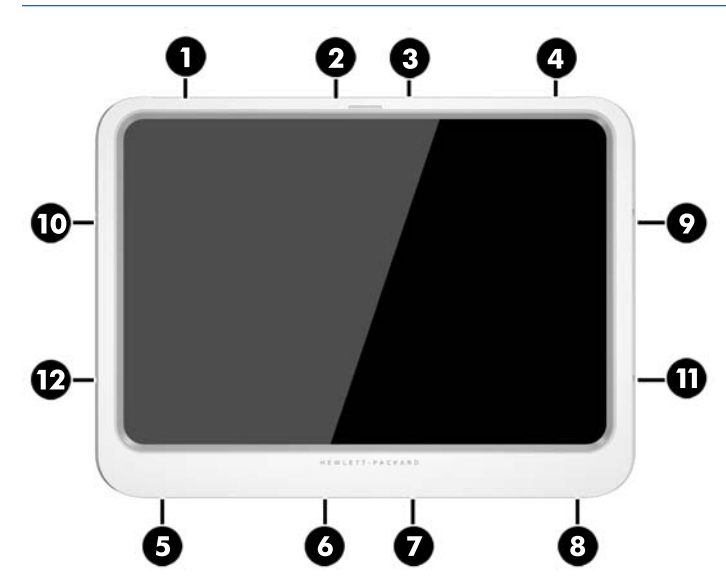

- **14.** Hubungkan kembali daya eksternal.
- **15.** Hubungkan kembali perangkat eksternal.
- **16.** Hidupkan tablet.

# <span id="page-28-0"></span>**4 Menavigasi menggunakan gerakan sentuh**

Tablet ini mendukung navigasi menggunakan gerakan sentuh pada layar sentuh.

# **Menggunakan gerakan layar sentuh**

Anda dapat mengontrol berbagai item pada layar sentuh dengan jari secara langsung.

## **Geser satu jari**

Geser satu jari paling banyak digunakan untuk menggeser-geser atau menggulir daftar dan halaman, namun Anda pun dapat menggunakannya untuk interaksi lain, seperti memindah-mindah objek.

- Untuk menggulir halaman, geser ringan satu jari pada layar ke arah mana hendak menggulir.
- **CATATAN:** Jika beberapa aplikasi ditampilkan pada layar Mulai, Anda dapat menggeserkan jari Anda untuk memindahkan layar ke kiri atau ke kanan.
- Untuk menyeret, tekan terus salah satu objek, kemudian seret objek tersebut untuk memindahkannya.

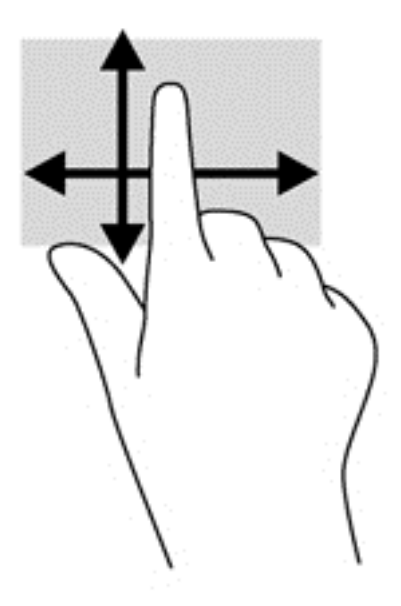

## <span id="page-29-0"></span>**Mengetuk**

Untuk memilih pada layar, gunakan fungsi sentuh.

- Gunakan satu jari untuk menyentuh item pada layar untuk memilihnya. Sentuh dua kali item tersebut untuk membukanya.
- **TATATAN:** Tekan dan tahan jari Anda pada salah satu objek untuk membuka layar bantuan yang berisi informasi tentang objek tersebut.

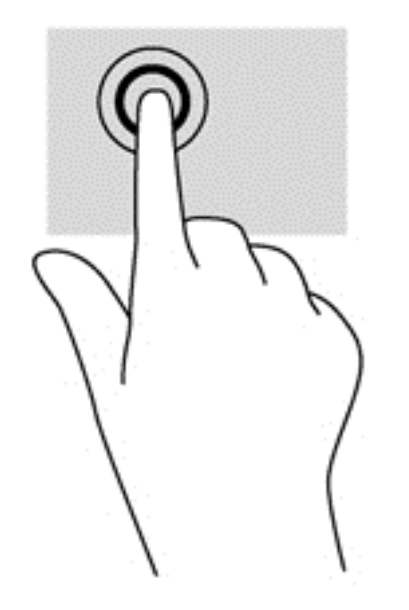

## **Menggulir**

Menggulir berfungsi untuk menggerakkan pointer ke atas, bawah, kiri, atau kanan pada halaman maupun gambar.

● Letakkan dua jari pada layar kemudian seretkan keduanya dengan gerakan ke atas, bawah, kiri, atau kanan.

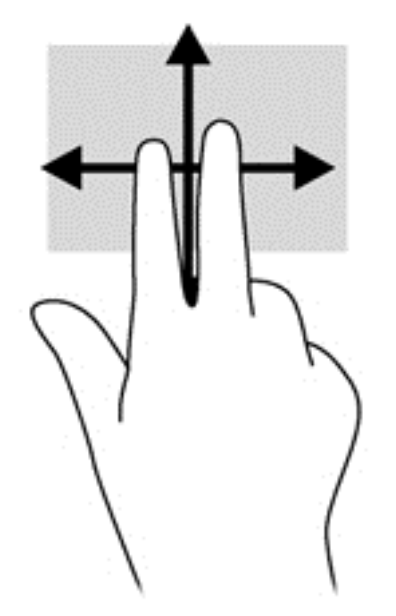

## <span id="page-30-0"></span>**Mengezum dengan mencubitkan dua jari**

Mengezum dengan mencubitkan dua jari berfungsi untuk memperbesar atau memperkecil tampilan gambar atau teks.

- Perbesar tampilan dengan meletakkan dua jari secara rapat pada layar dan kemudian direnggangkan.
- Perkecil tampilan dengan meletakkan dua jari secara renggang pada layar dan kemudian dirapatkan.

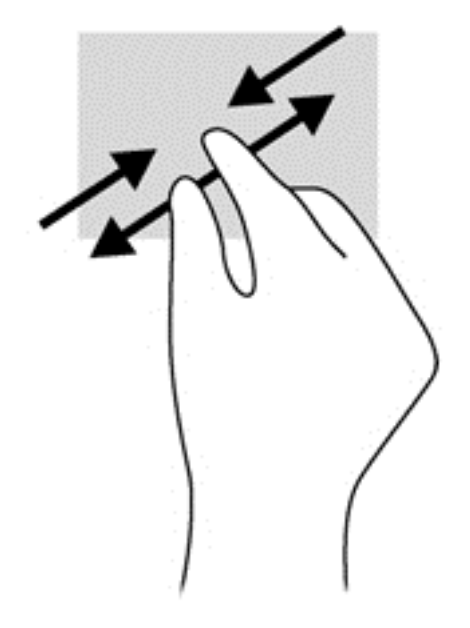

## **Klik dua jari**

Klik dua jari berfungsi untuk membuka pilihan menu suatu objek pada layar.

**E CATATAN:** Menggunakan klik dua-jari memiliki fungsi yang sama seperti klik kanan pada mouse.

● Posisikan dua jari pada zona Panel Sentuh, kemudian tekankan kedua jari ini untuk membuka menu pilihan pada objek yang dipilih.

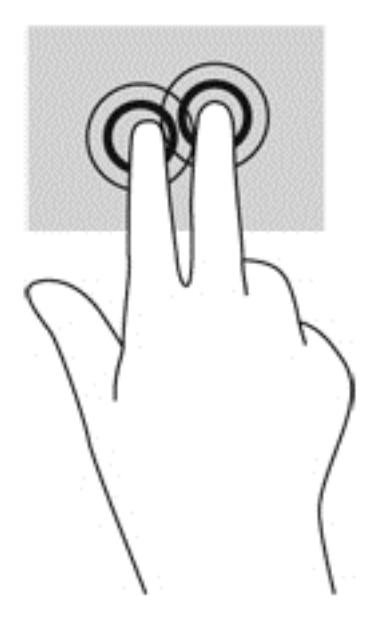

## <span id="page-31-0"></span>**Merotasi (hanya model tertentu)**

Merotasi memungkinkan Anda memutar arah item, seperti foto.

- Tumpukan jari telunjuk kiri pada sebuah objek yang akan diputar. Dengan menggunakan jari telunjuk kanan, gerakkan telunjuk ini di sekitar telunjuk kiri dengan gerakan menyapu dari posisi pukul 12 ke arah pukul 3. Untuk membalik arah pemutaran, gerakkan telunjuk kanan dari posisi pukul 3 ke arah pukul 12.
- $\tilde{B}$  CATATAN: Merotasi ditujukan untuk aplikasi khusus agar Anda dapat memanipulasi objek atau gambar. Merotasi mungkin tidak berfungsi untuk semua aplikasi.

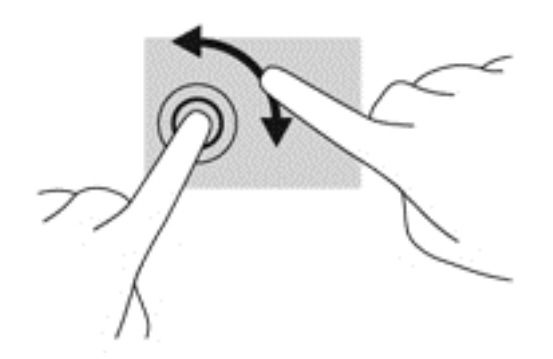

## **Menggeser dari tepi**

Sapuan dari tepi memungkinkan Anda mengakses bilah alat pada tablet untuk tugas-tugas seperti mengubah pengaturan dan mencari atau menggunakan aplikasi.

### <span id="page-32-0"></span>**Menggeser dari tepi kanan**

Menggeser dari tepi kanan akan menampilkan charm sehingga Anda dapat melakukan fungsi pencarian, berbagi, memulai aplikasi, mengakses perangkat, atau mengubah pengaturan.

Sapukan jari dengan lembut dari tepi kanan untuk menyingkap antingan.

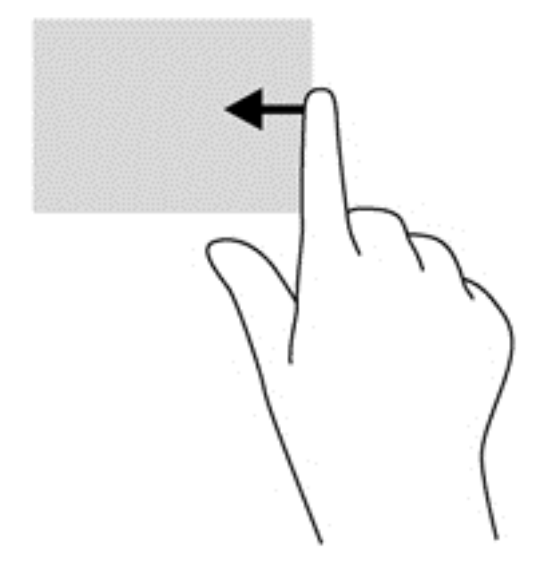

#### **Menggeser dari tepi kiri**

Sapuan dari tepi kiri akan menampilkan aplikasi yang terbuka sehingga Anda dapat beralih antara aplikasi tersebut dengan cepat.

● Sapukan jari anda dengan lembut dari tepi kiri untuk beralih di antara aplikasi yang ada. Tanpa mengangkat jari, geser kembali ke arah tepi kiri untuk menampilkan semua aplikasi yang terbuka.

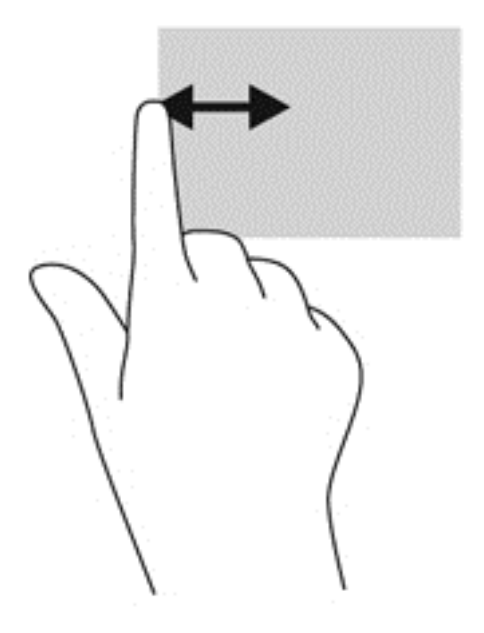

### <span id="page-33-0"></span>**Sapuan dari tepi atas**

Sapuan dari tepi atas akan menampilkan pilihan perintah aplikasi yang memungkinkan untuk menyesuaikan aplikasi.

Sapukan jari dengan lembut dari tepi atas untuk menampilkan pilihan perintah aplikasi.

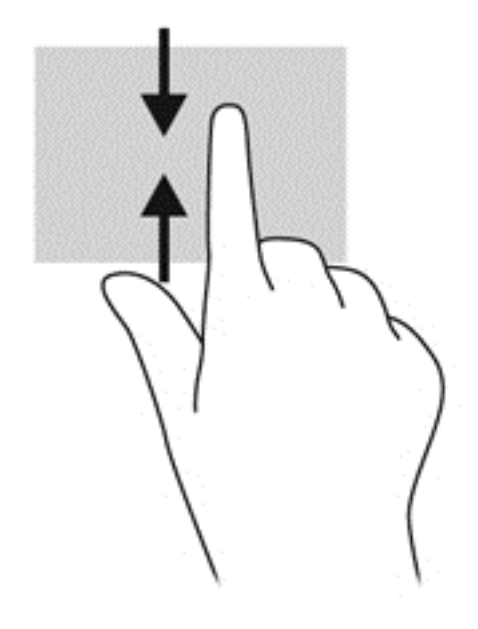

## **Menggunakan keyboard-layar**

Anda mungkin diminta memasukkan data ke dalam ruas data. Ini terjadi saat Anda menyiapkan konfigurasi jaringan nirkabel atau pengaturan untuk lokasi laporan cuaca, atau ketika Anda mengakses akun pengguna di situs Internet. Tablet ini dilengkapi keyboard layar yang akan muncul saat Anda harus memasukkan informasi tertentu ke dalam kolom data.

**1.** Untuk menampilkan keyboard, di layar Start (Mulai), sentuh kolom data pertama. Keyboard akan ditampilkan.

– atau –

Untuk menampilkan keyboard, di desktop Windows, sentuh ikon keyboard dalam bidang navigasi di ujung kanan baris tugas.

- **2.** Sentuh setiap karakter dan tetap lanjutkan hingga Anda dapat mengeja nama atau kata yang dimasukkan ke dalam kolom data.
- **<sup>2</sup> CATATAN:** Usulan kata-kata mungkin ditampilkan di bagian atas keyboard. Jika muncul kata yang sesuai, sentuh kata tersebut untuk memilihnya.
- **3.** Sentuh enter pada keyboard.

Untuk mengubah pengaturan keyboard layar:

- **1.** Geser jari dari sisi kanan layar sentuh untuk menampilkan charm, lalu sentuh **Settings** (Pengaturan).
- **2.** Sentuh **Change PC Settings** (Mengubah Pengaturan PC), sentuh **PC and devices** (PC dan perangkat), sentuh **Typing** (Ketik), dan kemudian ikuti petunjuk pada layar.

# <span id="page-34-0"></span>**Menggunakan pena digital (dijual terpisah)**

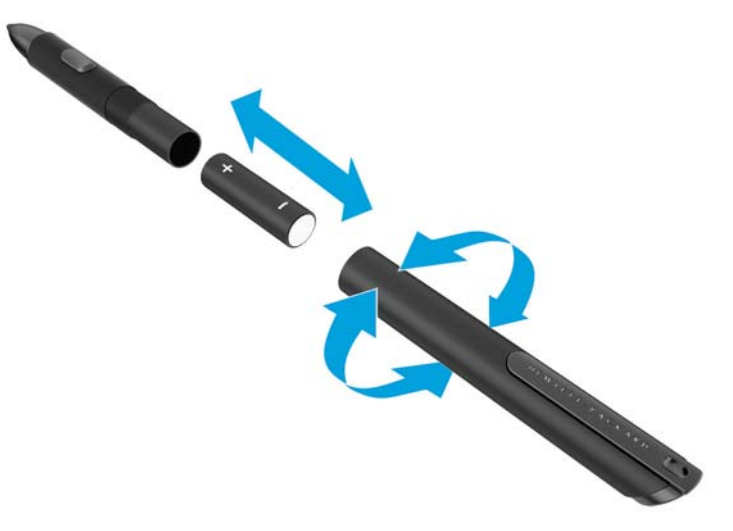

Untuk memasang baterai ke pena:

- **1.** Longgarkan sambungan pena untuk membukanya.
- **2.** Lepas baterai lama, lalu daur ulang dengan benar.
- **3.** Pasang baterai baru.
- **4.** Kencangkan kembali sambungan pena.
- **5.** Tunggu dua detik agar pena dikalibrasi secara otomatis.
- **The CATATAN:** Menekan ujung pena saat siklus kalibrasi dua detik berlangsung akan membatalkan proses dan mengharuskan Anda mengkalibrasi ulang pena.

Pena digital sekarang siap digunakan dengan tablet. Dekatkan ujung pena secara perlahan pada layar untuk menulis teks atau memilih item di layar.

Untuk melakukan tindakan klik kanan, tekan tombol di sisi pena saat memilih item di layar.

Pena digital menggunakan sensitivitas tekanan yang alami sehingga Anda dapat melakukan gerakan yang lebih tegas dengan menekan pena digital lebih kuat pada layar. Sensitivitas tekanan mungkin tidak diaktifkan atau didukung, tergantung pada aplikasi maupun program.

Untuk mengubah pengaturan pena, misalnya sensitivitas pena, ikuti sejumlah langkah berikut.

- **1.** Sapukan jari dari tepi kanan layar sentuh untuk menampilkan panel charm.
- **2.** Sentuh **Settings** (Pengaturan), lalu sentuh **Control Panel** (Panel Kontrol).
- **3.** Sentuh **Pen and Touch** (Pena dan Sentuh), lalu ikuti petunjuk di layar.

**CATATAN:** Untuk peraturan dan informasi keselamatan, lihat *Regulatory, Safety, and Environmental Notices* (Informasi Peraturan, Keselamatan, dan Lingkungan) di tablet HP. Dari layar Mulai, pilih aplikasi **Hewlett-Packard**, lalu pilih **HP documentation** (Dokumentasi HP).

# <span id="page-35-0"></span>**5 Menonaktifkan dan mengaktifkan HP Unified Write Filter (UWF)**

UWF melindungi media penyimpanan fisik dari upaya penulisan secara tidak sah. Sebelum Anda dapat membuat perubahan pada Panel Kontrol, Anda harus menonaktifkan UWF. Setelah perubahan dibuat, Anda harus mengaktifkan kembali UWF untuk melindungi komputer.

Tabel berikut menjelaskan dua metode untuk menonaktifkan dan mengaktifkan UWF.

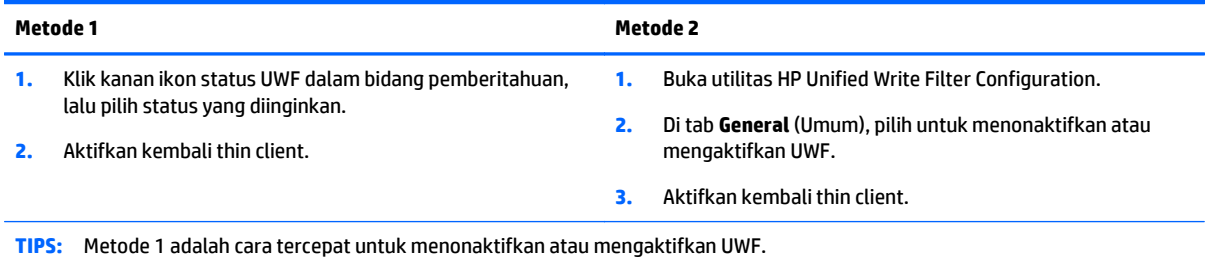

Untuk informasi lebih lanjut tentang penggunaan filter tulis, lihat *Windows Embedded 8.1 Industry Pro for HP Thin Clients–Administrator Guide* (Panduan Administrator Windows Embedded 8.1 Industry Pro untuk Thin Client HP). Kunjungi <http://www.hp.com/support>, lalu pilih negara Anda. Pilih model Anda, klik **Drivers & Downloads** (Driver & Unduhan), lalu ikuti petunjuk di layar.

**AS PERHATIAN:** HP sangat menyarankan penggunaan filter tulis yang sesuai untuk kasus penggunaan thin client standar. Penggunaan yang benar termasuk memastikan UWF diaktifkan selama pengoperasian oleh pengguna standar (non-administrator), dan hanya dinonaktifkan sementara oleh administrator agar dapat melakukan perubahan serta pembaruan yang diperlukan terhadap sistem. Administrator harus mengaktifkan kembali filter segera setelah pembaruan selesai.

Selain itu, HP menyarankan agar fitur Windows Page File tidak diaktifkan kecuali jika sistem dikonfigurasi dengan drive flash yang memiliki kapasitas memadai untuk mendukung volume penulisan tinggi yang dihasilkan oleh fitur ini. Penggunaan fitur Windows Page File dengan kapasitas yang rendah akan mengakibatkan keausan drive yang terlalu dini, dan penurunan performa serta penurunan masa pakai thin client.

Jika kasus penggunaan Anda memerlukan penggunaan thin client dengan cara yang tidak standar, hubungi dukungan HP untuk memastikan bahwa aset thin client Anda dikonfigurasi dengan benar.

# <span id="page-36-0"></span>**6 Perincian fungsi**

Tablet ini dilengkapi:

- Speaker terintegrasi
- Mikrofon terintegrasi
- Kamera web terintegrasi
- Pemindai bilah-kode (hanya model tertentu)
- **Tombol atau tuts Multimedia**

**T** CATATAN: Penutup I/O di bagian bawah tablet menyediakan akses ke port-port multimedia. Jangan gunakan penutup ini sebagai gagang.

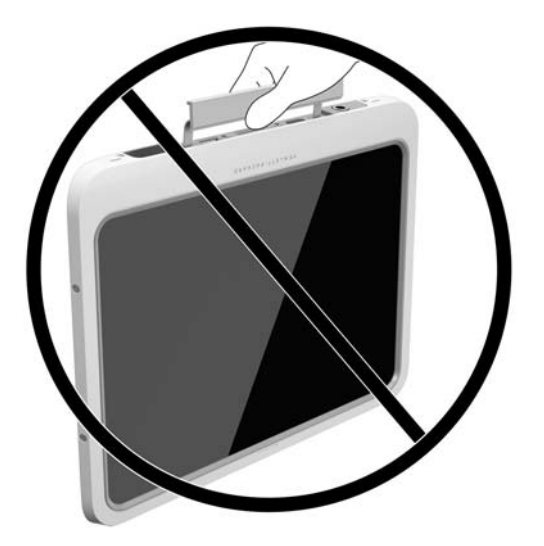

# **Audio**

Menggunakan tablet, Anda dapat mengunduh dan mendengarkan musik, memutar streaming konten audio dari web (termasuk radio), merekam audio, atau memadukan audio dan video untuk membuat multimedia. Untuk menyempurnakan pengalaman audio Anda, hubungkan perangkat audio eksternal seperti speaker atau hedfon.

## **Menghubungkan speaker**

Anda dapat menghubungkan speaker berkabel ke tablet melalui port USB atau soket keluaran audio (hedfon) pada tablet atau pada stasiun doking.

Untuk menghubungkan speaker nirkabel ke tablet, ikuti petunjuk dari produsennya. Untuk menghubungkan speaker definisi tinggi ke pasangannya, lihat [Mengkonfigurasi audio untuk HDMI pada hal. 32.](#page-39-0) Sebelum menghubungkan perangkat audio, pastikan untuk mengatur volumenya.

## <span id="page-37-0"></span>**Mengatur volume**

**APERINGATAN!** Untuk mengurangi risiko cedera, atur volume sebelum menggunakan headphone, earbud, atau headset. Untuk informasi keselamatan lebih lanjut, lihat *Peraturan, Keselamatan, dan Lingkungan*. Untuk mengakses panduan ini, dari layar Mulai, pilih aplikasi **Hewlett-Packard**, lalu pilih **HP Documentation** (Dokumentasi HP).

Anda dapat mengatur volume menggunakan tombol volume pada bagian belakang tablet.

**<sup>2</sup> CATATAN:** Volume suara juga dapat dikontrol melalui sistem operasi dan program tertentu.

## **Menghubungkan hedfon dan mikrofon**

**PERINGATAN!** Untuk mengurangi risiko cedera, turunkan pengaturan volume sebelum menggunakan headphone, earbud, atau headset. Untuk informasi keselamatan lebih lanjut, lihat *Peraturan, Keselamatan, dan Lingkungan*. Untuk mengakses panduan ini, dari layar Mulai, pilih aplikasi **Hewlett-Packard**, lalu pilih **HP Documentation** (Dokumentasi HP).

Anda dapat menyambungkan headphone berkabel ke soket combo keluaran audio (headphone)/soket masukan audio (mikrofon) pada tablet Anda. Aneka headset dengan mikrofon terintegrasi sudah tersedia secara komersial.

Hanya soket headphone vertikal 6,3 mm yang kompatibel dengan tablet ini.

Untuk menghubungkan hedfon atau hedset *nirkabel* ke tablet, ikuti petunjuk dari pabrikannya.

**T** CATATAN: Jika fungsi audio tidak berfungsi dengan benar, lihat panduan pengguna di tablet Anda untuk mengatasi masalah saran.

## **Memeriksa fungsi audio pada tablet**

**<sup>2</sup> CATATAN:** Untuk hasil terbaik saat merekam, bicara langsung ke arah mikrofon dan rekam suara dalam pengaturan yang bebas dari kebisingan latar belakang.

Untuk memeriksa fungsi audio pada tablet, ikuti langkah-langkah berikut:

- **1.** Geser jari dari tepi kanan layar sentuh untuk menampilkan charm, sentuh **Search** (Cari), lalu sentuh kotak pencarian.
- **2.** Dalam kotak pencarian, ketik c, lalu sentuh **Control Panel** (Panel Kontrol).
- **3.** Sentuh **Hardware and Sound** (Perangkat Keras dan Suara), lalu sentuh **Sound** (Suara).

Bila jendela Sound (Suara) terbuka, sentuh tab **Sounds** (Suara). Dalam **Program Events** (Aktivitas Program), sentuh aktivitas suara apapun, misalnya suara bip atau alarm, lalu sentuh **Test** (Ujikan). Suara seharusnya dapat terdengar melalui speaker atau headphone yang terhubung.

Untuk memeriksa fungsi perekaman pada tablet, ikuti langkah-langkah berikut:

- **1.** Geser jari dari tepi kanan layar sentuh untuk menampilkan charm, sentuh **Search** (Cari), lalu sentuh kotak pencarian
- **2.** Dalam kotak pencarian, ketik s, lalu sentuh **Sound Recorder** (Perekam Suara).
- **3.** Ketuk **Start Recording** (Mulai Rekam) dan arahkan ucapan Anda ke mikrofon.
- **4.** Simpan berkasnya ke desktop.
- **5.** Buka program multimedia, lalu putar rekaman.

<span id="page-38-0"></span>Untuk mengkonfirmasi atau mengubah pengaturan audio pada tablet:

- **1.** Geser jari dari tepi kanan layar sentuh untuk menampilkan charm, sentuh **Search** (Cari), lalu sentuh kotak pencarian.
- **2.** Dalam kotak pencarian, ketik c, lalu sentuh **Control Panel** (Panel Kontrol).
- **3.** Sentuh **Hardware and Sound** (Perangkat Keras dan Suara), lalu sentuh **Sound** (Suara).

## **Webcam**

Tablet dilengkapi dua webcam terintegrasi. Dengan perangkat lunak yang terinstal sejak awal, Anda dapat menggunakan webcam untuk memotret atau merekam video. Anda dapat menayangkan dulu dan menyimpan foto atau rekaman video tersebut.

Perangkat lunak Webcam memungkinkan Anda menjalankan fitur sebagai berikut:

- Merekam dan berbagi video
- Streaming video dengan perangkat lunak pesan cepat
- Mengambil gambar diam

Untuk hasil terbaik, gunakan kedua tangan untuk cahaya konstan tablet.

Untuk informasi selengkapnya mengenai penggunaan webcam, lihat Bantuan perangkat lunak webcam.

## **Video**

Tablet HP Anda merupakan perangkat video canggih yang memungkinkan Anda menonton video streaming dari situs web favorit, serta mengunduh video dan film untuk ditonton di tablet tanpa perlu terhubung ke jaringan.

Untuk menyempurnakan pengalaman visual Anda, gunakan port video di tablet untuk menghubungkan monitor, proyektor, atau TV eksternal. Port high-definition multimedia interface (HDMI) memungkinkan Anda untuk menghubungkan monitor atau TV definisi tinggi.

**PENTING:** Pastikan perangkat eksternal dihubungkan ke port yang sesuai di tablet menggunakan kabel yang benar. Jika Anda memiliki pertanyaan, lihat petunjuk pabrikan perangkat.

**EX CATATAN:** Untuk informasi tentang port video table Anda, lihat [Mengenal tablet Anda pada hal. 3.](#page-10-0)

### **HDMI**

Port HDMI menghubungkan tablet ke perangkat audio/video opsional seperti layar definisi tinggi, atau ke komponen audio/digital lainnya yang kompatibel.

**<sup>2</sup> CATATAN:** Untuk mengirim sinyal video dan/atau audio melalui rongga HDMI, diperlukan kabel HDMI (dibeli terpisah).

Satu perangkat HDMI dapat dihubungkan ke port HDMI di tablet. Informasi yang ditampilkan pada layar tablet dapat ditampilkan secara serentak pada perangkat HDMI.

Untuk menghubungkan perangkat audio/video ke rongga HDMI:

**1.** Setelah membuka penutup I/O di bagian bawah tablet, Hubungkan satu ujung kabel HDMI ke port HDMI di tablet.

<span id="page-39-0"></span>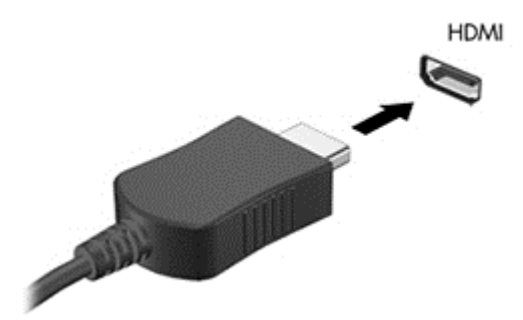

- **2.** Hubungkan ujung lain kabel ini ke perangkat video.
- **3.** Anda dapat memindah-mindah citra layar tablet di antara 4 mode tampilan:
	- **Hanya layar PC:** Menampilkan citra layar hanya pada tablet.
	- **Duplicate (Duplikat):** Menampilkan citra layar secara serentak di tablet dan perangkat eksternal.
	- **Extend (Bentang):** Menampilkan citra layar yang dibentangkan di tablet dan perangkat eksternal.
	- **Hanya layar sekunder:** Menampilkan citra layar hanya pada perangkat eksternal.

**CATATAN:** Untuk hasil terbaik, terutama jika yang dipilih adalah pengaturan "Bentang", sesuaikan resolusi layar perangkat eksternal, sebagai berikut. Pada layar Mulai, masukkan control panel (panel kontrol), lalu pilih **Control Panel** (Panel Kontrol) dari daftar aplikasi. Pilih **Appearance and Personalization** (Tampilan dan Personalisasi). Di bawah **Display** (Tampilan), pilih **Adjust screen resolution** (Atur resolusi layar).

### **Mengkonfigurasi audio untuk HDMI**

Untuk mengonfigurasi audio HDMI, hubungkan dulu perangkat audio/video seperti layar definisi tinggi, ke port HDMI di tablet. Kemudian atur perangkat pemutar audio standar sebagai berikut:

- **1.** Dari desktop Windows, klik kanan ikon **Speakers** (Speaker) pada area notifikasi di ujung kanan bilah tugas, lalu pilih **Playback devices** (Perangkat pemutaran).
- **2.** Pada tab Pemutaran, pilih **Digital Output** (Keluaran Digital) atau **Digital Output Device** (HDMI) (Perangkat Keluaran Digital [HDMI]).
- **3.** Klik **Set Default**, (Set Standar) lalu pilih **OK**.

Untuk mengembalikan audio ke speaker tablet, ikuti langkah-langkah berikut:

- **1.** Dari desktop Windows, klik kanan ikon **Speakers** (Speaker) pada area notifikasi di ujung kanan bilah tugas, lalu pilih **Playback devices** (Perangkat pemutaran).
- **2.** Pada tab Pemutaran, klik **Speakers** (Speaker).
- **3.** Klik **Set Default**, (Set Standar) lalu pilih **OK**.

# **Pemindai kode batang (hanya model tertentu)**

Cara menggunakan pemindai kode batang:

- **1.** Buka utilitas pembaca kode batang (dijual terpisah) yang telah terinstal di tablet.
- **2.** Tekan dan tahan salah satu tombol pemindai kode batang, dan arahkan sinar pemindai di kode batang tersebut.
- <span id="page-40-0"></span>**3.** Persilangan merupakan bagian tengah bidang tampilan dan titik-titik merah merupakan bagian tepi. Pastikan sinar pemindai mencakup keseluruhan kode batang.
- **TIPS:** Untuk mendapatkan hasil terbaik, pegang tablet dengan kedua tangan agar stabil, dengan jarak lensa 152,4 atau 177,8 mm (enam atau tujuh inci) dari kode batang.

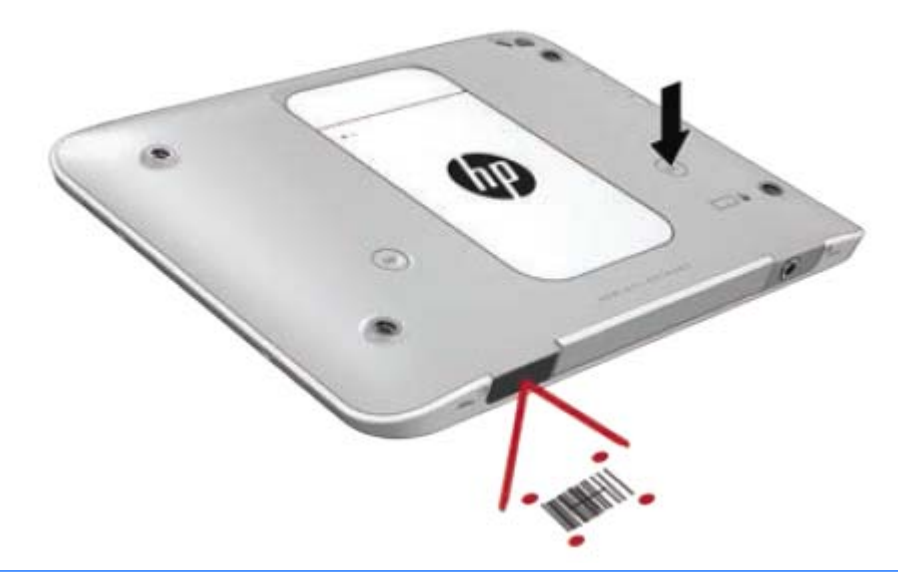

- **A PERINGATAN!** Jangan melihat ke sinar pemindai menggunakan perangkat pembesar lebih dekat dari 100 mm (3,9 inci). Karena dapat mengakibatkan cedera mata.
- **4.** Titik hijau akan muncul setelah pemindaian berhasil.
- **TATATAN:** Untuk informasi lebih lanjut tentang pemrograman pemindai kode batang, kunjungi [http://www.datalogic.com/.](http://www.datalogic.com/)

## **Mengkonfigurasikan kembali ke awal**

Untuk mengkonfigurasi pemindai kode batang agar memasukkan kembali ke awal setelah setiap kode batang dipindai:

**1.** Buka mode pemrograman dengan memindai kode QR berikut.

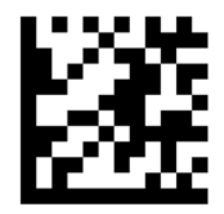

**2.** Pindai kode QR berikut.

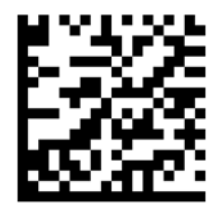

<span id="page-41-0"></span>**3.** Keluar dari mode pemrograman dengan memindai kode QR berikut.

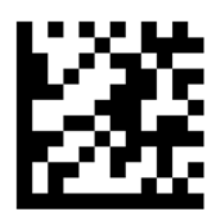

Pemindai kode batang memasukkan kembali ke awal setelah setiap kode batang dipindai sampai Anda mengulangi prosedur sebelumnya atau mengembalikan pengaturan default (Lihat [Cara mengembalikan ke](#page-42-0) [pengaturan default pada hal. 35\)](#page-42-0).

## **Mengkonfigurasi volume pemindai kode batang**

Tablet ini dikirimkan dengan nada dan volume pemindai kode batang dalam keadaan dinonaktifkan.

Cara mengaktifkan nada dan mengatur volume:

**1.** Buka mode pemrograman dengan memindai kode QR berikut.

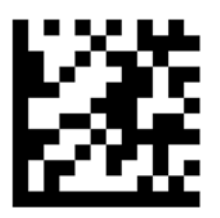

- **2.** Pindai salah satu kode QR berikut:
	- Untuk mengatur volume ke rendah:

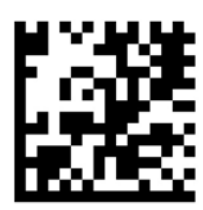

● Untuk mengatur volume ke sedang:

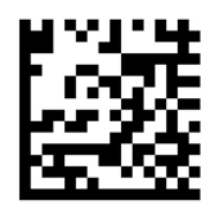

● Untuk mengatur volume ke tinggi:

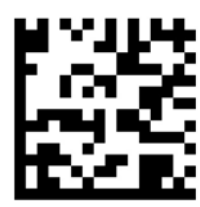

<span id="page-42-0"></span>Untuk menonaktifkan volume suara:

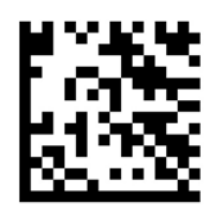

**3.** Keluar dari mode pemrograman dengan memindai kode QR berikut.

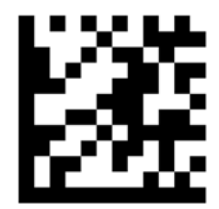

## **Cara mengembalikan ke pengaturan default**

Untuk mengembalikan pemindai kode batang ke pengaturan awal:

**1.** Buka mode pemrograman dengan memindai kode QR berikut.

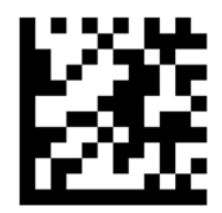

**2.** Pindai kode QR berikut.

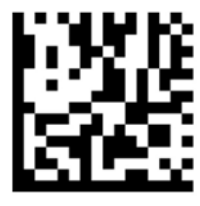

**3.** Keluar dari mode pemrograman dengan memindai kode QR berikut.

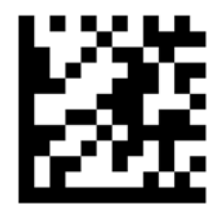

# **Near Field Communications (NFC)**

Anda dapat menyentuh perangkat yang mendukung NFC ke area NFC depan tengah pada tablet untuk menyambung dan berkomunikasi secara nirkabel dengan tablet serta mentransfer data satu sama lain. NFC juga dapat digunakan untuk tujuan keamanan. Lihat [Depan pada hal. 3](#page-10-0) untuk mencari NFC menepuk area.

Tablet ini mendukung komunikasi dengan perangkat tipe 1 dan 2 jenis NFC dalam < 20 mm dan tipe 4A NFC perangkat dalam 10 mm. Lihat dokumentasi perangkat Anda untuk menentukan jenis NFC-nya.

# <span id="page-43-0"></span>**7 Manajemen daya**

**CATATAN:** Tablet ini dilengkapi tombol daya.

# **Mematikan tablet**

**A PERHATIAN:** Data yang tidak tersimpan akan hilang bila tablet dimatikan.

Perintah penonaktifan akan menutup semua program yang terbuka, termasuk sistem operasi, lalu mematikan tablet.

Matikan tablet bila tidak akan digunakan dan dilepaskan dari stopkontak eksternal untuk waktu yang lama

Meskipun tablet dapat dimatikan dengan tombol daya, prosedur yang dianjurkan adalah menggunakan perintah penonaktifan Windows:

**<sup>2</sup> CATATAN:** Jika tablet berada dalam mode Sleep (Tidur), Anda harus terlebih dulu keluar dari mode tersebut sebelum dapat mematikan tablet dengan menekan sebentar tombol daya.

- **1.** Simpan tugas, lalu tutup semua program yang terbuka.
- **2.** Geser jari dari tepi kanan layar sentuh untuk menampilkan charm, sentuh **Settings** (Pengaturan), sentuh ikon **Power** (Daya), lalu sentuh **Shut down** (Matikan).

Jika tablet tidak merespons dan Anda tidak dapat menggunakan prosedur penonaktifan sebelumnya, coba lakukan prosedur darurat berikut secara berurutan:

- Menekan terus tombol daya minimal selama 5 detik.
- Melepas tablet dari stopkontak eksternal.

# **Mengatur pilihan daya**

### **Menggunakan mode hemat daya**

Sleep (Tidur) diaktifkan di pabrik.

Bila mode Sleep (Tidur) diaktifkan, layar tidak akan menampilkan apapun dan pekerjaan Anda akan disimpan ke memori.

**PERHATIAN:** Untuk mengurangi risiko kemungkinan penurunan kualitas audio dan video, tidak berfungsinya pemutaran audio atau video, atau hilangnya data, jangan aktifkan mode Sleep (Tidur) saat tablet membaca dari atau menulis pada disk maupun kartu media eksternal.

### **Memulai dan keluar dari mode Tidur**

Dengan tablet dalam kondisi hidup, Anda dapat mengaktifkan mode Sleep (Tidur) melalui salah satu cara berikut:

- **•** Menekan sebentar tombol daya.
- Geser jari dari tepi kanan layar sentuh untuk menampilkan charm, sentuh **Settings** (Pengaturan), sentuh ikon **Power** (Daya), lalu sentuh **Sleep** (Tidur).

<span id="page-44-0"></span>Untuk keluar dari mode Sleep (Tidur), tekan sebentar tombol daya.

Setelah keluar dari mode Sleep (Tidur), tablet akan kembali ke layar saat Anda terakhir kali menggunakannya.

**T** CATATAN: Jika Anda telah mengatur agar sandi diminta saat mengaktifkan tablet dari mode tidur, Anda harus memasukkan sandi Windows sebelum tablet kembali ke layar.

#### **Menggunakan indikator daya dan pengaturan daya**

Meter daya terletak di desktop Windows. Melalui meter daya Anda dapat mengakses dengan cepat pengaturan daya dan melihat sisa daya baterai.

- Untuk menampilkan persentase sisa daya baterai dan rencana daya saat ini, sentuh ikon meter daya di desktop Windows.
- Untuk menggunakan Pilihan Daya atau untuk mengubah program daya, sentuh ikon indikator daya, lalu sentuh salah satu item dari daftar. Sapukan jari dari tepi kanan layar sentuh untuk menampilkan panel charm, ketuk ikon **Search** (Pencarian), lalu ketuk kotak pencarian. Dalam kotak pencarian, ketik power (daya), lalu sentuh **Power Options** (Pilihan Daya).

Tampilan ikon meter daya yang berbeda-beda menunjukkan apakah tablet berjalan dengan daya baterai atau daya eksternal. Ikon ini juga akan menampilkan pesan jika baterai telah mencapai tingkat daya rendah atau kritis.

#### **Mengatur perlindungan sandi saat keluar dari mode tidur**

Untuk mengatur agar tablet meminta sandi saat keluar dari mode Sleep (Tidur), ikuti langkah-langkah berikut:

- **1.** Sapukan jari dari tepi kanan layar sentuh untuk menampilkan panel charm, ketuk ikon **Search** (Pencarian), lalu ketuk kotak pencarian.
- **2.** Dalam kotak pencarian, ketik power (daya), lalu sentuh **Power Options** (Pilihan Daya).
- **3.** Pada panel kiri, sentuh **Require a password on wakeup** (Minta sandi saat keluar dari mode tidur).
- **4.** Sentuh **Change Settings that are currently unavailable** (Ubah Pengaturan yang tidak tersedia saat ini).
- **5.** Sentuh **Require a password** (recommended) (Minta sandi (disarankan)).
- **CATATAN:** Jika Anda perlu membuat sandi akun pengguna atau mengubah sandi akun pengguna yang ada, sentuh **Create or change your user account password** (Buat atau ubah sandi akun pengguna), lalu ikuti petunjuk di layar. Jika tidak perlu membuat atau mengubah sandi akun pengguna, lanjutkan ke langkah 6.
- **6.** Sentuh **Save changes** (Simpan perubahan).

### **Menggunakan daya baterai**

Tablet akan berjalan dengan daya baterai bila tidak tersambung ke stopkontak AC eksternal. Masa pakai baterai tablet beragam, tergantung pada pengaturan manajemen daya, program yang berjalan, kecerahan layar, perangkat eksternal yang tersambung ke tablet, dan faktor lainnya. Bila tablet tersambung ke stopkontak AC, daya baterai akan diisi dan pekerjaan Anda akan dilindungi jika listrik mati. Jika daya baterai penuh dan tablet berjalan dengan daya AC eksternal, tablet akan beralih secara otomatis ke daya baterai jika adaptor AC dilepas dari tablet atau listrik mati.

<span id="page-45-0"></span>**<sup>2</sup> CATATAN:** Bila Anda memutuskan sambungan daya AC, kecerahan layar akan berkurang secara otomatis untuk menghemat daya baterai. Untuk informasi lebih lanjut, lihat [Menggunakan daya AC eksternal](#page-46-0) [pada hal. 39.](#page-46-0)

#### **Baterai tersegel dari pabrik**

Baterai di dalam produk ini tidak dapat sembarangan diganti sendiri oleh pengguna. Melepas atau mengganti baterai dapat mempengaruhi ketercakupan jaminan. Jika baterai sudah tidak dapat diisi lagi, hubungi bagian dukungan.

Jika masa pakai baterai telah berakhir, jangan membuang baterai sebagaimana sampah rumahtangga biasa. Untuk pembuangan baterai komputer, ikuti peraturan dan undang-undang setempat di wilayah Anda.

#### **Mencari informasi selengkapnya tentang baterai**

Untuk mengakses informasi baterai:

- **1.** Pindahkan kursor ke ikon indikator daya pada desktop Windows dalam bidang pemberitahuan, di ujung kanan bilah tugas.
- **2.** Klik ikon indikator daya, lalu gunakan pilihan daya yang diinginkan.

#### **Menampilkan sisa daya baterai**

**▲** Sentuh ikon meter daya di desktop Windows dalam bidang pemberitahuan di ujung kanan baris tugas.

#### **Memaksimalkan jangka waktu pengosongan daya baterai**

Jangka waktu pengosongan daya baterai beragam, tergantung pada fitur yang digunakan saat perangkat berjalan dengan daya baterai. Jangka waktu pengosongan daya maksimum akan berkurang secara bertahap seiring menurunnya kapasitas penyimpanan baterai secara alami.

Untuk memaksimalkan jangka waktu pengosongan daya baterai, kurangi kecerahan layar.

#### **Mengatur tingkat daya baterai rendah**

Informasi dalam bagian ini menjelaskan tentang peringatan dan respons sistem yang telah diatur di pabrik. Beberapa peringatan dan respons sistem tertentu untuk tingkat daya baterai yang rendah dapat diubah menggunakan Power Options (Pilihan Daya). Preferensi yang diatur menggunakan Power Options (Pilihan Daya) tidak mempengaruhi cahaya.

- **1.** Sapukan jari dari tepi kanan layar sentuh untuk menampilkan panel charm, ketuk ikon **Search** (Pencarian), lalu ketuk kotak pencarian.
- **2.** Dalam kotak pencarian, ketik power (daya), dan kemudian sentuh **Power Options** (Pilihan Daya).

#### **Mengenal tingkat daya baterai rendah**

Jika baterai yang menjadi satu-satunya sumber pasokan daya bagi tablet memiliki tingkat daya yang rendah atau kritis, berikut adalah kondisi yang akan terjadi:

- Di desktop Windows, ikon meter daya dalam bidang pemberitahuan menampilkan pemberitahuan bahwa tingkat daya baterai rendah atau kritis.
- **X CATATAN:** Untuk informasi selengkapnya tentang meter daya, lihat [Menggunakan indikator daya dan](#page-44-0) [pengaturan daya pada hal. 37.](#page-44-0)

Jika tablet berada dalam kondisi hidup atau dalam mode Sleep (Tidur), tablet akan tetap berada dalam Sleep (Tidur) untuk sesaat, lalu mati. Data yang tidak tersimpan akan hilang.

#### <span id="page-46-0"></span>**Mengatasi tingkat daya baterai rendah jika daya eksternal tersedia**

- **▲** Sambungkan salah satu perangkat berikut:
	- **Adaptor AC**
	- Perangkat sambungan/tambahan opsional
	- Adaptor daya opsional yang dibeli sebagai aksesori dari HP

#### **Mengatasi tingkat daya baterai rendah jika catu daya tidak tersedia**

Untuk mengatasi tingkat daya baterai rendah bila catu daya tidak tersedia, simpan pekerjaan Anda, lalu matikan tablet.

#### **Menghemat daya baterai**

- Sapukan jari dari tepi kanan layar sentuh untuk menampilkan panel charm, ketuk ikon **Search** (Pencarian), lalu ketuk kotak pencarian. Di kotak pencarian, ketik power (daya), sentuh **Settings** (Pengaturan), lalu sentuh **Power Options** (Pilihan Daya).
- Pilih pengaturan untuk penggunaan daya tingkat rendah melalui Power Options (Pilihan Daya).
- Nonaktifkan sambungan nirkabel dan LAN bila tidak digunakan.
- Lepas perangkat eksternal yang tidak digunakan dan tidak tersambung ke catu daya eksternal.
- Hentikan, nonaktifkan, atau keluarkan kartu media eksternal yang tidak digunakan.
- Kurangi kecerahan layar.
- Sebelum meninggalkan pekerjaan, aktifkan mode Sleep (Tidur), atau matikan tablet.

### **Menggunakan daya AC eksternal**

**A PERINGATAN!** Jangan isi daya baterai tablet sewaktu Anda berada di pesawat.

- **PERINGATAN!** Untuk mengurangi kemungkinan masalah keselamatan, gunakan hanya adaptor AC yang diberikan bersama tablet, adaptor AC pengganti yang diberikan oleh HP, atau adaptor AC kompatibel yang dibeli dari HP.
- **CATATAN:** Untuk informasi tentang cara menyambung ke daya AC, lihat poster *Petunjuk Penyiapan* yang tersedia dalam kotak kemasan.

Daya AC eksternal disuplai melalui adaptor AC atau perangkat sambungan/tambahan opsional yang diakui.

Sambungkan tablet ke daya AC eksternal dalam salah satu kondisi berikut:

- Saat mengisi daya baterai
- Saat menginstal atau memodifikasi perangkat lunak sistem
- Saat menjalankan pencadangan atau pemulihan

Berikut adalah aktivitas yang akan terjadi bila tablet disambungkan ke daya AC eksternal:

- Pengisian daya baterai akan dimulai.
- Jika tablet dihidupkan, tampilan ikon meter daya dalam bidang pemberitahuan akan berubah.

Berikut adalah aktivitas yang akan terjadi bila sambungan daya AC eksternal diputuskan:

- Tablet akan beralih ke daya baterai.
- Kecerahan layar akan berkurang secara otomatis untuk menghemat daya baterai.

# <span id="page-48-0"></span>**8 Kartu dan perangkat eksternal**

# **Menggunakan kartu pintar**

**CATATAN:** Istilah *kartu pintar* yang digunakan dalam bab ini mengacu pada kartu pintar dan Java™ Card.

Kartu pintar adalah aksesori seukuran kartu kredit yang memiliki mikrocip berisi memori dan mikroprosesor. Seperti halnya komputer pribadi (PC), kartu pintar memiliki sistem operasi untuk mengatur masukan dan keluaran. Selain itu dilengkapi fitur keamanan yang melindungi kartu dari ancaman yang merusak. Kartu pintar standar industri digunakan dengan pembaca kartu pintar.

Diperlukan PIN untuk dapat mengakses isi microchip.

### **Memasukkan kartu pintar**

- **1.** Perlahan angkat penutup I/O di bagian belakang tablet untuk membukanya.
- **2.** Pegang kartu dengan label menghadap ke atas. Kemudian dorong kartu pelan-pelan ke dalam slot pembaca kartu pintar sampai kartu tersebut terpasang dengan benar.
	- **TIPS:** Bila kartu terpasang dengan benar, kartu pintar lampu menyala.

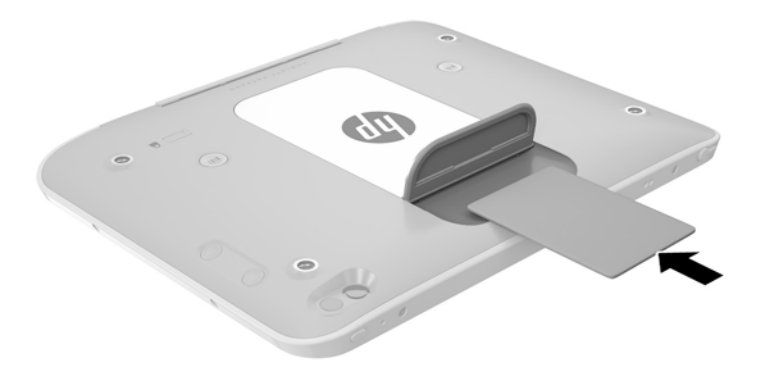

- **3.** Tutup penutup I/O.
- **4.** Ikuti petunjuk pada layar untuk masuk ke tablet menggunakan PIN kartu pintar.

### **Mengeluarkan kartu pintar**

**1.** Perlahan angkat penutup I/O di bagian belakang tablet untuk membukanya.

<span id="page-49-0"></span>**2.** Pegang bagian tepi kartu pintar, dan kemudian angkat hingga keluar dari pembaca kartu pintar.

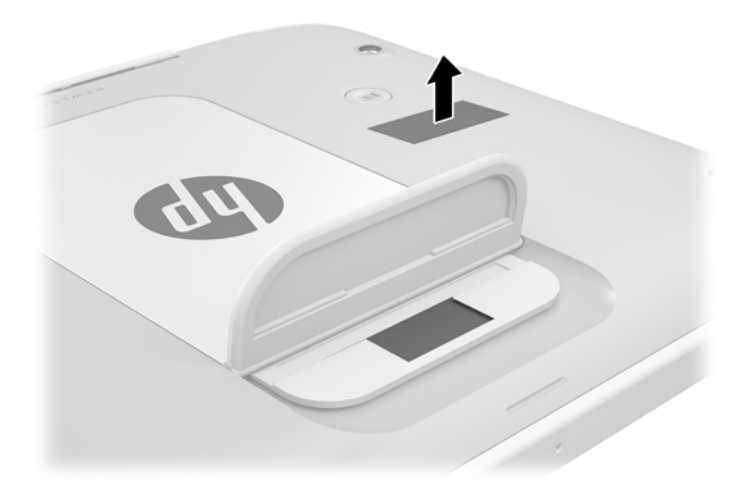

**3.** Tutup penutup I/O.

## **Menggunakan perangkat USB**

USB (Universal Serial Bus) adalah antarmuka perangkat keras yang dapat digunakan untuk menghubungkan perangkat eksternal opsional, seperti keyboard USB, mouse, drive, printer, pemindai, atau hub.

Sebagian perangkat USB mungkin memerlukan perangkat lunak pendukung tambahan yang umumnya sudah tercakup dengan perangkat. Untuk informasi lebih lanjut tentang perangkat lunak spesifik perangkat, lihat petunjuk dari pabrikan. Petunjuk ini mungkin diberikan bersama perangkat lunak, dalam cakram, atau di situs web pabrikan.

Tablet ini memiliki sedikitnya satu port USB yang mendukung perangkat USB 1.0, 1.1, 2.0, atau 3.0. Perangkat sambungan USB opsional atau hub USB menyediakan port USB tambahan yang dapat digunakan dengan tablet.

## <span id="page-50-0"></span>**Menghubungkan perangkat USB**

- **PERHATIAN:** Untuk mengurangi risiko kerusakan pada konektor USB, lakukan pelan-pelan saat menghubungkan perangkat.
	- **▲** Setelah membuka penutup I/O di bagian bawah tablet, hubungkan kabel USB perangkat ke port USB.

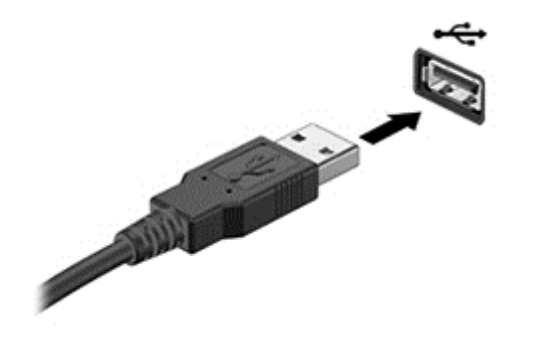

Anda akan mendengar suara jika perangkat telah terdeteksi.

**<sup>2</sup> CATATAN:** Pertama kali perangkat USB dihubungkan, sebuah pesan akan muncul pada area notifikasi memberitahukan bahwa perangkat tersebut dikenali tablet.

### **Melepas perangkat USB**

**PERHATIAN:** Untuk mengurangi risiko kerusakan pada konektor USB, jangan menarik kabel saat melepas perangkat USB.

**PERHATIAN:** Untuk mengurangi risiko hilangnya data atau sistem tidak mau merespons, gunakan prosedur berikut untuk melepas perangkat USB dengan aman.

- **1.** Untuk melepas perangkat USB, simpan data Anda, kemudian tutup semua program yang terhubung ke perangkat.
- **2.** Klik ikon perangkat keras pada area notifikasi di ujung kanan bilah tugas, kemudian ikuti petunjuk pada layar.
- **3.** Lepas perangkat.

## **Menghubungkan stylus**

Untuk menghubungkan stylus ke tablet, ikuti petunjuk dari produsen stylus untuk mengunduh perangkat lunak dan driver, bila perlu.

Untuk menyimpan pena stylus:

- **1.** Sambungkan dudukan pena penunjuk yang disertakan ke tablet.
- **<sup>2</sup> CATATAN:** Pena stylus penahan tidak dapat dikembalikan ke semula. Pastikan Anda telah terpasang tersebut dengan benar sebelum teruskan.

**2.** Sambungkan stylus (tidak disertakan) ke tempat pena stylus.

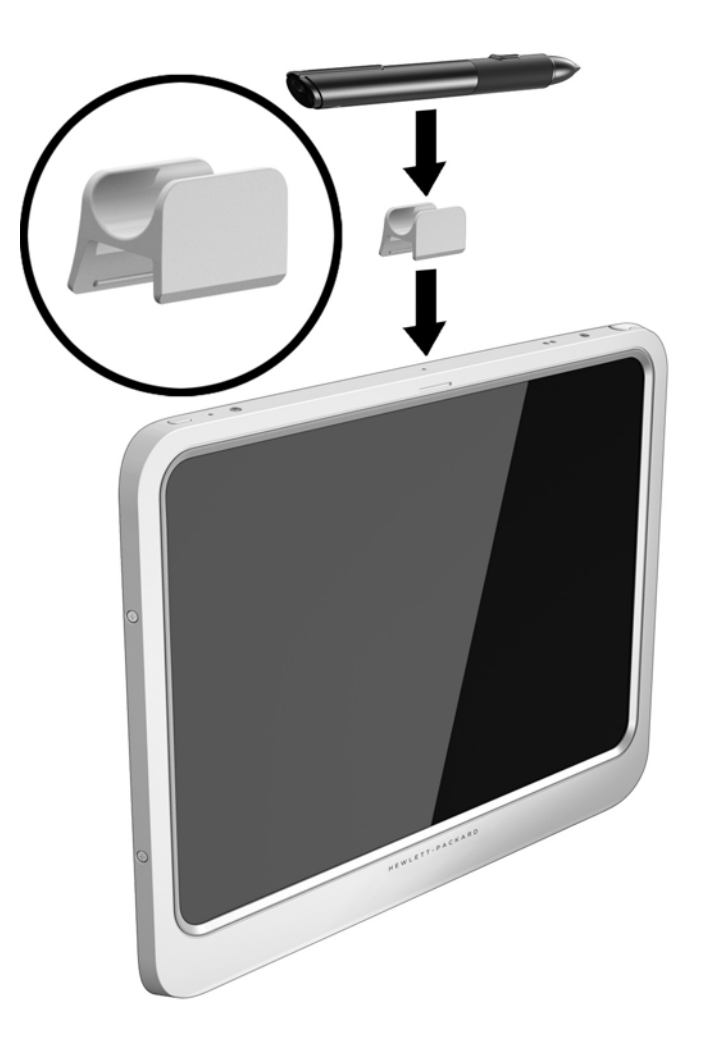

Untuk menyimpan stylus menggunakan tali pengencang:

**1.** Masukkan pengikat bawah dari tali pengencang melalui konektor stylus **(1)**.

**2.** Masukkan lainnya tali pengencang melalui pengikat bawah **(2)**, lalu tarik tali pengencang dari pengikat untuk mengencangkannya **(3)**.

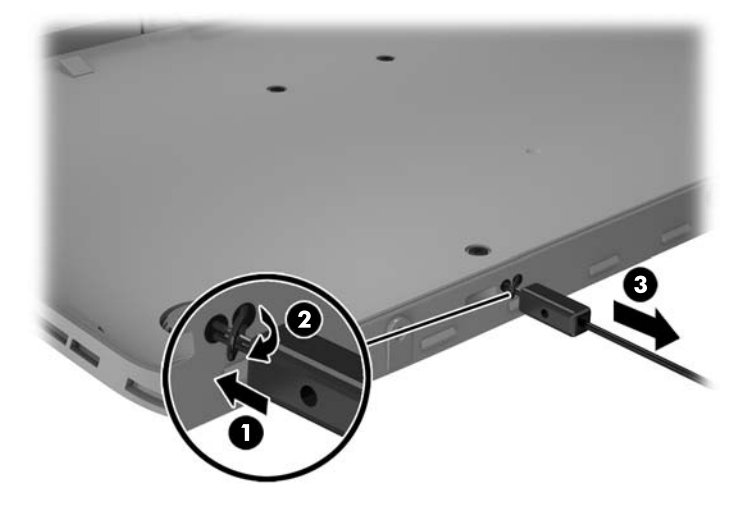

# <span id="page-53-0"></span>**Menggunakan perangkat eksternal opsional**

**<sup>2</sup> CATATAN:** Untuk informasi lebih lanjut tentang perangkat lunak dan driver yang diperlukan, atau untuk mempelajari port mana yang akan digunakan, lihat petunjuk pabrikan.

Untuk menghubungkan perangkat eksternal ke tablet:

- **A PERHATIAN:** Untuk mengurangi risiko kerusakan komponen saat hendak menghubungkan perangkat yang dialiri daya, pastikan perangkat tersebut sudah dimatikan dan kabel daya dilepas.
	- **1.** Hubungkan perangkat ke tablet.
	- **2.** Jika Anda menghubungkan perangkat yang dialiri daya, hubungkan kabel daya perangkat ke stopkontak AC yang diarde.
	- **3.** Hidupkan perangkat.

Untuk melepas perangkat eksternal yang tak beraliran listrik, matikan perangkat, kemudian lepas dari tablet. Untuk melepas perangkat eksternal beraliran listrik, matikan perangkat, lepas dari tablet, kemudian cabut kabel daya.

### **Menggunakan drive eksternal opsional**

Drive eksternal yang dapat dilepas memberi Anda pilihan yang lebih leluasa untuk menyimpan dan mengakses data. Drive USB dapat ditambahkan dengan menghubungkan drive tersebut ke port USB pada tablet.

**CATATAN:** Drive optik USB eksternal HP harus dihubungkan hanya ke port USB aktif; oleh karena itu, HP tidak menganjurkan menghubungkan drive optik USB eksternal HP ke tablet.

Berikut adalah jenis drive USB:

- Drive disket 1,44-megabita
- Modul harddisk
- Drive optik eksternal (CD, DVD, dan Blu-ray)
- Perangkat rongga jamak (MultiBay)

# <span id="page-54-0"></span>**Memasang kabel pengaman opsional**

**CATATAN:** Kabel pengaman dirancang sebagai alat penangkal, namun tidak dapat mencegah tablet dari penyalahgunaan maupun pencurian.

**EX CATATAN:** Slot kabel pengaman di tablet Anda mungkin terlihat sedikit berbeda dari ilustrasi di bagian ini. Lihat [Mengenal tablet Anda pada hal. 3](#page-10-0) untuk lokasi slot kabel pengaman pada tablet Anda.

- **1.** Angkat tepi keamanan kabel debu penutup slot yang memiliki lekukannya pindahkan.
- **2.** Lingkarkan kabel pengaman pada benda yang aman.
- **3.** Masukkan kunci **(1)** ke dalam lubang kunci kabel **(2)**.
- **4.** Masukkan kunci kabel ke dalam slot kabel pengaman pada tablet **(3)**, kemudian kuncikan kunci kabel menggunakan kunci.

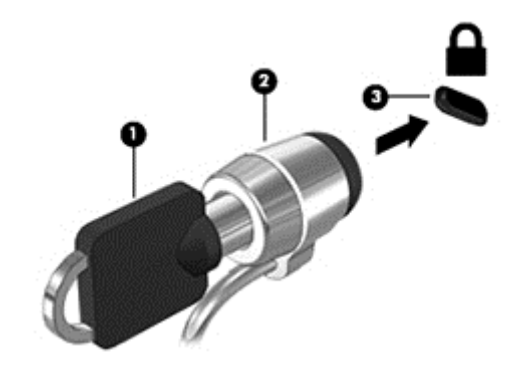

# <span id="page-55-0"></span>**9 Keamanan**

# **Melindungi tablet**

Fitur keamanan standar yang diberikan sistem operasi Windows dan Computer Setup dapat melindungi pengaturan pribadi dan data Anda dari berbagai risiko.

- **CATATAN:** Solusi keamanan dirancang untuk berfungsi sebagai alat penangkal. Namun alat penangkal tersebut mungkin tidak dapat mencegah pencurian atau penanganan yang salah pada komputer.
- **EX CATATAN:** Sebelum mengirim tablet untuk diperbaiki, cadangkan dan hapus file rahasia, lalu hapus semua pengaturan sandi.
- **EX CATATAN:** Beberapa fitur yang dijelaskan dalam bab ini mungkin tidak tersedia di tablet ini.
- **EX CATATAN:** Tablet ini mendukung Absolute Data Protect (Perlindungan Data Mutlak). Jika tablet hilang atau dicuri, Anda dapat menemukan lokasi tablet dan menguncinya, lalu menghapus data pribadi dari jarak jauh. Tablet harus tersambung ke Internet.

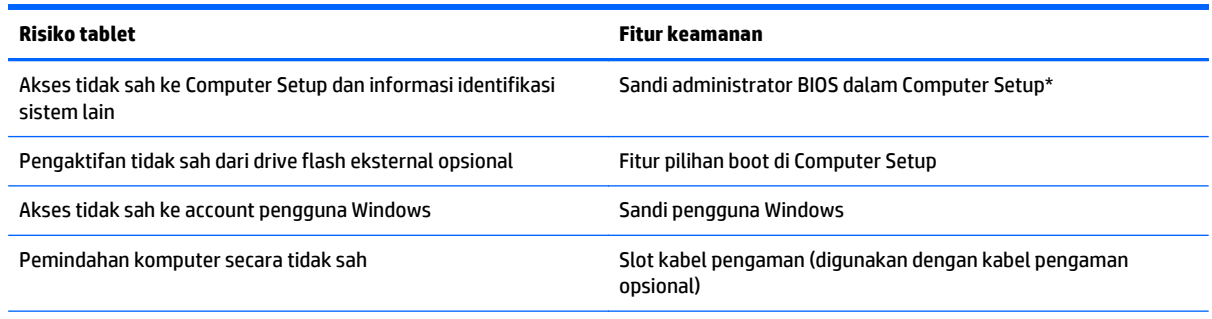

\*Computer Setup adalah utilitas berbasis ROM prainstal yang dapat digunakan meskipun sistem operasi tidak berfungsi atau tidak dimuat.

# **Menggunakan sandi**

Sandi adalah kumpulan karakter yang Anda pilih untuk mengamankan data tablet. Beberapa jenis katasandi dapat diset, bergantung cara Anda mengontrol akses terhadap data. Sandi dapat dibuat di Windows atau Computer Setup prainstal di tablet.

- Sandi konfigurasi dibuat dalam Computer Setup dan dikelola oleh BIOS sistem.
- Sandi Windows hanya diatur dalam sistem operasi Windows.

Gunakan tips berikut untuk membuat dan menyimpan sandi:

- Saat membuat sandi, ikuti persyaratan yang ditentukan oleh program.
- Jangan gunakan sandi yang sama untuk beberapa aplikasi atau situs Web dan jangan gunakan kembali sandi Windows untuk aplikasi atau situs Web lainnya.
- <span id="page-56-0"></span>● Gunakan HP Password Manager untuk menyimpan semua nama pengguna dan sandi dari semua situs Web dan aplikasi Anda. Anda dapat membacanya dengan aman suatu saat nanti jika Anda tidak dapat mengingatnya.
- Jangan simpan sandi dalam file di tablet.

Tabel berikut mencantumkan sandi administrator Windows dan BIOS yang biasa digunakan serta menjelaskan fungsinya.

### **Mengatur sandi di Windows**

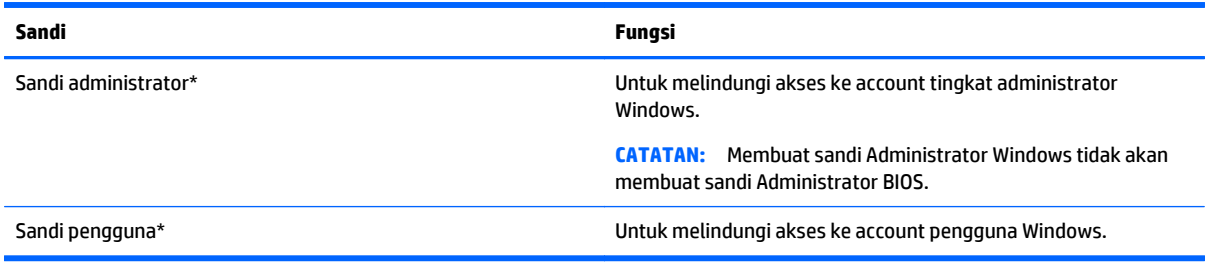

## **Mengatur sandi dalam Computer Setup**

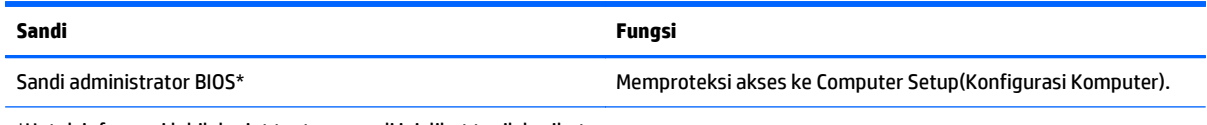

\*Untuk informasi lebih lanjut tentang sandi ini, lihat topik berikut.

## **Menggunakan perangkat lunak firewall**

Firewall dirancang untuk mencegah akses tidak sah ke sistem atau jaringan. Firewall dapat berupa program perangkat lunak yang diinstal di tablet dan/atau jaringan, atau berupa solusi yang terdiri atas perangkat keras dan perangkat lunak.

Berikut adalah dua jenis firewall yang dapat dipertimbangkan:

- Firewall berbasis host—Perangkat lunak yang hanya melindungi komputer tempat perangkat lunak tersebut diinstal.
- Firewall berbasis jaringan—Diinstal di antara modem DSL atau modem kabel dan jaringan rumah untuk memproteksi semua komputer di jaringan.

Bila firewall diinstal di sistem, semua data yang dikirim ke serta dari sistem tersebut akan dipantau dan dibandingkan dengan serangkaian kriteria keamanan yang ditetapkan pengguna. Data apapun yang tidak memenuhi kriteria tersebut akan diblokir.

**T** CATATAN: Dalam kondisi tertentu, firewall dapat memblokir akses ke permainan di Internet, menimbulkan gangguan pada printer atau fitur berbagi file di jaringan, atau memblokir lampiran email yang sah. Untuk mengatasi masalah secara permanen, konfigurasikan ulang firewall. Untuk mengatasi masalah sementara waktu, nonaktifkan firewall, kerjakan tugas yang ingin dilakukan, kemudian aktifkan kembali firewall.

# <span id="page-57-0"></span>**10 Pemeliharaan**

# **Taraf ukur IP 54**

Tablet ini diukur IP-54, artinya yang dilindungi dari serangan debu dan percikan air.

Untuk menjaga peringkat IP-54, tutup semua penutup soket masukan audio (headphone) /keluaran audio (mikrofon) dan I/O.

Untuk menutup penutup I/O bagian bawah:

**1.** Masukkan tepi bawah penutup I/O di bagian bawah tepi depan tablet **(1)**, lalu tekan penutup tersebut untuk menutupnya **(2)**.

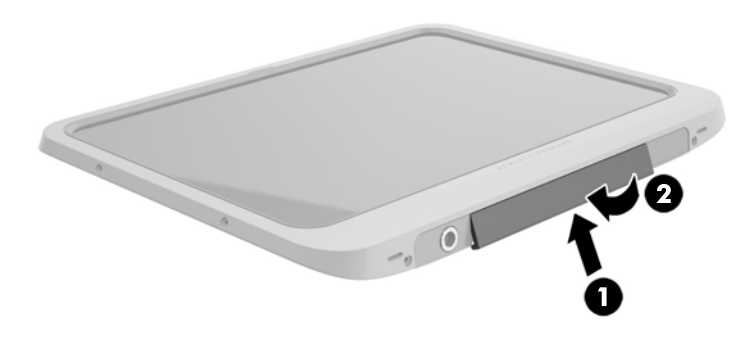

**2.** Tekan penutup pada setiap sisi serta tengah untuk memastikan bahwa ada segel bagus. Visual konfirmasikan bahwa penuh tertutup.

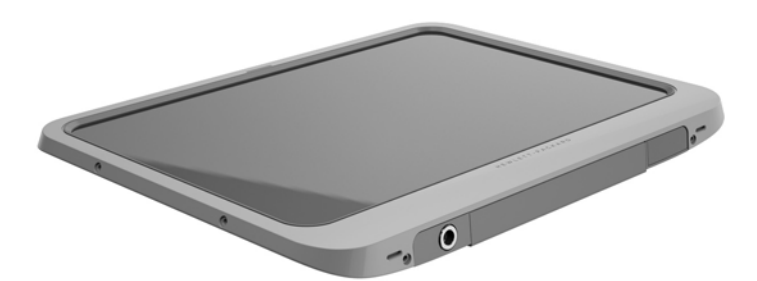

# <span id="page-58-0"></span>**Membersihkan tablet Anda**

Tablet Anda sudah mendapat perlakuan Sureshield, bahan antimikroba yang membantu melindungi tablet. Pin pelepas cepat, lensa kamera, penutup flash kamera, penutup pemindai kode batang, sekrup, layar, dan logo HP tidak diberi perlakuan dengan Sureshield.

Untuk menjaga lapisan antimikroba, simpan tablet Anda di tempat yang sejuk, kering dan jangan dibekukan. Hindari panas, bunga api, api terbuka, asam kuat, amoniak, bahan oksida, karbon monoksida, dan karbon dioksida.

Gunakan salah satu campuran bahan kimia berikut untuk membersihkan tablet Anda dengan aman:

- Benzil-C12-18-alkildimetil amonium klorida <1% dengan senyawa amonium kuaterner, C12-14-alkil [(etilfenil)metil]dimetil, klorida <1%
- Isopropanol 10%–20%, 2-Butoksietanol 1%–4%, benzil-C12-18-alkildimetil amonium klorida <0,125% dan senyawa amonium kuaterner, C12-18-alkil [(etilfenil) metil] dimetil, klorida <0,125%
- Isopropanol 30%–60%, benzil-C12-18-alkildimetil amonium klorida 0,1%–1% dan senyawa amonium kuaterner, C12-18-alkil [(etilfenil) metil] dimetil 0,1%–1%
- Penyeka isopropil alkohol (isopropil alkohol 70%)
- Isopropanol 10%–20% dan etilen glikol monobutil eter 1%–5%
- n-Alkil dimetil benzil amonium klorida 5%–10%, didesil dimetil amonium klorida 5%–10%, etil alkohol 1%–5%, dan lauril dimetil amina oksida 0,1%–1,5%
- n-Alkil dimetil benzil amonium klorida 0,2%–% 0,4% dengan lauramin oksida 0,5%–1,5%
- Alkil dimetil benzil amonium klorida 0,16%, oktil desil dimetil amonium klorida 0,12%, dioktil dimetil amonium klorida 0,06%, dan didesil dimetil amonium klorida 0,06%
- Etilena glikol n-heksil eter 0,1%–1,0%, isopropanol 1%–5%, dan air 90%–95%
- Natrium hipoklorit 1%–5% dengan natrium hidroksida 0,5%–2%
- Sabun cuci piring yang lembut dan air
- Kain pembersih kering dengan serat mikro atau chamois (kain antistatis bebas minyak)
- Kain lap bebas muatan listrik

**PERHATIAN:** Daftar bahan pembersih yang umum digunakan rumah sakit seperti telah disebutkan sebelumnya telah berhasil diuji untuk produk ini. Cairan pembersih selain yang terdapat pada daftar ini dapat merusak tablet Anda.

Bahan berserat, seperti tisu kertas, dapat menggores permukaan tablet. Lama kelamaan, partikel kotoran dan zat pembersih dapat terperangkap masuk ke dalam goresan tersebut.

#### **Prosedur membersihkan**

Ikuti prosedur di bagian ini untuk membersihkan tablet dengan aman.

**PERINGATAN!** Untuk mencegah sengatan listrik atau kerusakan pada komponen, jangan membersihkan tablet Anda dalam keadaan menyala.

Matikan tablet.

Lepaskan daya AC.

Putuskan sambungan semua perangkat eksternal yang dialiri daya.

<span id="page-59-0"></span>**A PERHATIAN:** Untuk mencegah kerusakan pada komponen internal, jangan menyemprotkan bahan atau cairan pembersih secara langsung pada permukaan port tablet. Cairan yang menetes pada permukaan dapat merusak komponen internal secara permanen. Tutup semua penutup port dan I/O.

#### **Membersihkan monitor**

Usap layar secara perlahan menggunakan kain lembut bebas serabut yang telah dilembapkan sedikit dengan cairan pembersih kaca *bebas alkohol*. Pastikan layar dalam keadaan kering sebelum tablet.

#### **Membersihkan tablet**

Untuk membersihkan tablet, gunakan kain mikrofiber lembut atau kanebo yang dilembapkan menggunakan salah satu larutan pembersih yang telah disebutkan sebelumnya, atau gunakan lap sekali pakai yang sesuai.

**CATATAN:** Saat membersihkan tablet, lakukan dengan gerakan melingkar untuk membantu mengangkat kotoran dan debu.

# <span id="page-60-0"></span>**Meng-update program dan driver**

HP menyarankan agar Anda meng-update program dan driver secara teratur ke versi terbaru. Untuk mendownload versi terbaru, kunjungi <http://www.hp.com/support>. Anda juga dapat mendaftar untuk menerima pemberitahuan update otomatis apabila tersedia.

# <span id="page-61-0"></span>**11 HP PC Hardware Diagnostics (UEFI)**

# **Menggunakan HP PC Hardware Diagnostics (UEFI)**

HP PC Hardware Diagnostics merupakan teknologi Unified Extensible Firmware Interface (UEFI) untuk melakukan tes diagnostik, sehingga Anda bisa tahu apakah perangkat keras tablet berfungsi dengan baik atau tidak. Alat yang berjalan di luar sistem operasi ini akan mengisolir setiap kegagalan fungsi perangkat keras dari berbagai masalah yang disebabkan sistem operasi atau komponen perangkat lunak lainnya.

Untuk menjalankan HP PC Hardware Diagnostics UEFI menggunakan layar sentuh:

- **1.** Matikan tablet jika belum dinonaktifkan.
- **2.** Untuk mengaktifkan tablet, tekan tombol **Power** (Daya), dan kemudian tombol **Volume down** (Volume turun).
- **3.** Pilih **System Diagnostics**.
- **4.** Pilih jenis pengujian diagnostik yang ingin dijalankan, kemudian ikuti petunjuk pada layar.

Untuk menjalankan HP PC Hardware Diagnostics UEFI menggunakan keyboard:

**1.** Hidupkan atau aktifkan ulang tablet, tekan tombol ESC di tablet dengan cepat, lalu tekan f2.

BIOS akan mencari tiga tempat untuk alat diagnostik dalam urutan berikut:

- **a.** Drive USB terhubung
- **CATATAN:** Untuk mengunduh alat HP PC Hardware Diagnostics (UEFI) ke drive USB, lihat Mengunduh HP PC Hardware Diagnostics (UEFI) ke perangkat USB pada hal. 54.
- **b.** Harddisk
- **c.** BIOS
- **2.** Ketika alat diagnostik terbuka, gunakan tombol-tombol panah untuk memilih jenis tes diagnostik yang akan dijalankan, kemudian ikuti petunjuk pada layar.

**The CATATAN:** Jika Anda ingin menghentikan tes diagnostik yang sedang berlangsung, tekan esc.

## **Mengunduh HP PC Hardware Diagnostics (UEFI) ke perangkat USB**

**<sup>2</sup> CATATAN:** Petunjuk untuk mengunduh HP PC Hardware Diagnostics (UEFI) hanya tersedia dalam bahasa Inggris.

Terdapat dua pilihan untuk mengunduh HP PC Hardware Diagnostics ke perangkat USB:

**Pilihan 1: Laman HP PC Diagnostics** — Menyediakan akses ke versi UEFI terbaru

- **1.** Kunjungi<http://hp.com/go/techcenter/pcdiags>.
- **2.** Klik link **Unduh UEFI**, dan kemudian pilih **Jalankan**.

**W** CATATAN: Jika perlu menghentikan pengujian diagnostik yang sedang berlangsung, tekan di mana saja pada layar.

**Pilihan 2: Support and Drivers page** (halaman Dukungan dan Driver) — Menyediakan produk khusus untuk versi sebelumnya dan berikutnya

- **1.** Kunjungi [http://www.hp.com.](http://www.hp.com)
- **2.** Arahkan pointer ke **Dukungan**, terletak di bagian atas halaman, lalu klik **Unduh driver**.
- **3.** Pada kotak teks, ketikkan nama produk, lalu klik **Mulai**.

– atau –

Klik **Cari Sekarang** untuk mendeteksi produk HP Anda secara otomatis.

- **4.** Pilih model tablet Anda, lalu pilih sistem operasinya.
- **5.** Di bagian **Diagnostik**, klik **Lingkungan Dukungan UEFI HP**.

– atau –

Klik **Unduh**, lalu pilih **Jalankan**.

# <span id="page-63-0"></span>**12 Dukungan**

# **Menghubungi dukungan**

Jika informasi yang diberikan dalam panduan pengguna ini tidak menjawab pertanyaan Anda, Anda dapat menghubungi bagian dukungan. Untuk dukungan di AS, kunjungi [http://www.hp.com/go/contactHP.](http://www.hp.com/go/contactHP) Untuk dukungan di seluruh dunia, kunjungi [http://welcome.hp.com/country/us/en/wwcontact\\_us.html](http://welcome.hp.com/country/us/en/wwcontact_us.html).

Di sini Anda dapat:

- Melakukan obrolan (chat) secara online dengan teknisi HP.
- **CATATAN:** Jika fungsi chat dengan bagian dukungan tidak tersedia dalam bahasa tertentu, fungsi chat tersedia dalam bahasa Inggris.
- Menghubungi bagian dukungan lewat email.
- Mencari nomor telepon bagian dukungan.
- Menemukan lokasi pusat layanan HP.

# <span id="page-64-0"></span>**13 Spesifikasi**

## **Daya masuk**

Informasi daya di bagian ini mungkin berguna jika Anda hendak bepergian ke luar negeri dengan membawa tablet.

Tablet beroperasi dengan daya DC yang dapat dipasok dari catu daya AC maupun DC. Catu daya AC harus terukur pada taraf 100–240 V, 50–60 Hz. Meskipun tablet dapat dihidupkan dari catu daya DC yang terpisah, sebaiknya hidupkan tablet hanya menggunakan adaptor AC atau catu daya DC yang disediakan dan disetujui oleh HP untuk digunakan dengan tablet ini.

Tablet dapat beroperasi dengan daya DC dalam spesifikasi berikut.

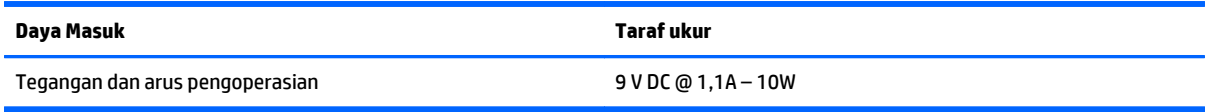

**<sup>2</sup> CATATAN:** Produk ini dirancang untuk sistem daya TI di Norwegia dengan tegangan fase-ke-fase yang tidak melebihi 240 V rms.

**EX CATATAN:** Nilai tegangan dan arus pengoperasian tablet dapat ditemukan pada label peraturan sistem.

# **Lingkungan pengoperasian**

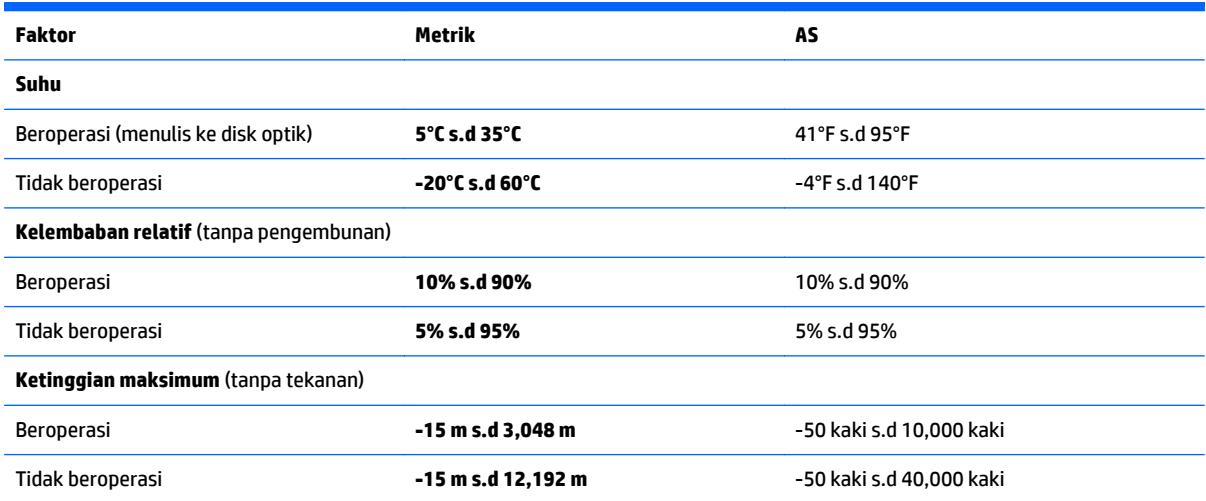

# <span id="page-65-0"></span>**A Bepergian dengan membawa tablet**

Untuk hasil terbaik, ikuti tips bepergian dan pengiriman berikut:

- Siapkan tablet untuk dibawa bepergian atau dikirim:
	- Buat cadangan informasi.
	- Keluarkan semua kartu media eksternal, seperti kartu pintar.

**PERHATIAN:** Untuk mengurangi risiko kerusakan tablet, kerusakan drive, atau hilangnya data, keluarkan media dari drive sebelum mengirim, menyimpan, atau bepergian dengan membawa drive.

- Matikan, lalu lepaskan semua perangkat eksternal.
- Matikan tablet.
- Bawa serta cadangan data Anda. Simpan cadangan terpisah dari tablet.
- Saat bepergian menggunakan pesawat, bawa tablet dengan menjinjingnya di tangan; jangan gabungkan dengan bagasi lainnya.
- **A PERHATIAN:** Jauhkan drive dari medan magnet. Perangkat keamanan dengan medan magnet antara lain perangkat pemeriksa di bandara dan tongkat pengaman. Ban kereta pengangkut barang di bandara dan perangkat keamanan serupa yang memeriksa koper menggunakan sinar X, bukan magnet, dan tidak merusak drive.
- Penggunaan tablet selama dalam pesawat diatur sesuai kebijakan maskapai penerbangan. Jika Anda berencana menggunakan tablet selama dalam pesawat, konsultasikan terlebih dulu dengan maskapai penerbangan.
- Jika Anda akan mengirimkan tablet, gunakan kemasan pelindung yang sesuai dan beri label "MUDAH PECAH."
- Jika tablet memiliki perangkat nirkabel yang terpasang, misalnya perangkat 802.11b/g, GSM (Global System for Mobile Communications), atau GPRS (General Packet Radio Service), penggunaan perangkat tersebut mungkin dilarang di lingkungan tertentu. Pembatasan tersebut mungkin berlaku di dalam pesawat, di rumah sakit, di dekat bahan peledak, dan di lokasi yang berbahaya. Jika Anda tidak yakin tentang kebijakan yang berlaku untuk penggunaan perangkat tertentu, hubungi pihak yang berwenang sebelum mengaktifkan perangkat.
- Jika Anda bepergian ke luar negeri, ikuti saran berikut ini:
	- Baca peraturan bea cukai yang terkait dengan tablet untuk setiap negara/wilayah yang menjadi tujuan perjalanan Anda.
	- Periksa persyaratan kabel dan adaptor daya untuk setiap lokasi yang akan menjadi tempat penggunaan tablet. Tegangan, frekuensi, dan konfigurasi konektor berbeda-beda.

**PERINGATAN!** Untuk mengurangi risiko sengatan listrik, kebakaran, atau kerusakan perangkat, jangan coba hidupkan tablet dengan alat pengubah tegangan yang dijual untuk peralatan rumah tangga.

# <span id="page-66-0"></span>**B Pelepasan muatan listrik statis**

Pelepasan muatan listrik statis adalah lepasnya muatan listrik statis ketika dua benda saling bersentuhan misalnya, sengatan listrik yang Anda rasakan saat berjalan di atas karpet atau saat menyentuh kenop pintu yang terbuat dari logam.

Pelepasan muatan listrik statis dari jari atau konduktor elektrostatis lainnya dapat merusak komponen elektronik. Untuk mencegah kerusakan tablet, kerusakan drive, atau kehilangan data, perhatikan tindakan pencegahan berikut:

- Jika petunjuk pelepasan atau pemasangan meminta Anda melepas sambungan tablet, lepas sambungan tablet setelah diarde dengan benar dan sebelum penutup dilepas.
- Simpan komponen dalam wadah bebas muatan listrik statis hingga Anda siap memasangnya.
- Jangan sentuh pin, konektor, dan sirkuit. Hindari penanganan komponen elektronik seminimal mungkin.
- Gunakan alat bantu bebas magnet.
- Sebelum menangani komponen, bebaskan muatan listrik statis dengan menyentuh permukaan logam tanpa cat pada komponen.
- Jika Anda melepaskan komponen, simpan komponen dalam wadah bebas muatan listrik statis.

Jika Anda memerlukan informasi lebih lanjut tentang muatan listrik statis atau bantuan dalam hal pelepasan atau pemasangan komponen, hubungi bagian dukungan HP.

# <span id="page-67-0"></span>**C Aksesibilitas**

HP merancang, memproduksi, dan memasarkan produk dan layanan yang dapat digunakan oleh siapa saja, termasuk seseorang dengan disabilitas, baik secara terpisah atau dengan perangkat bantu yang sesuai.

# **Teknologi bantu yang didukung**

Produk HP mendukung berbagai sistem operasi teknologi bantu dan dapat dikonfigurasikan untuk bekerja dengan tambahan teknologi bantu. Gunakan fitur Cari pada perangkat Anda untuk mencari informasi lebih lanjut tentang fitur-fitur bantu.

**CATATAN:** Untuk informasi lebih lanjut tentang produk teknologi bantu tertentu, hubungi dukungan pelanggan untuk produk tersebut.

# **Menghubungi dukungan**

Kami secara berkesinambungan menyempurnakan aksesibilitas produk dan layanan dan selalu menanti umpan balik dari pengguna. Jika Anda mendapat masalah dengan produk atau ingin memberi tahu kami tentang fitur aksesibilitas yang telah membantu Anda, silakan hubungi kami di (888) 259-5707, Senin sampai Jumat, jam 6.00 hingga 21.00 Waktu Pegunungan (Mountain Time). Jika Anda tuli atau menderita gangguan pendengaran dan menggunakan VRS/TRS/WebCapTel, dan Anda memerlukan bantuan teknis atau ada pertanyaan tentang aksesibilitas, hubungi kami di (877) 656-7058, Senin sampai Jumat, jam 6.00 hingga 21.00 Waktu Pegunungan (Mountain Time).

# <span id="page-68-0"></span>**Indeks**

#### **A**

aksesibilitas [60](#page-67-0) antena nirkabel, mengenal [3](#page-10-0) area sentuh NFC [4](#page-11-0)

#### **B**

baterai menampilkan sisa daya baterai [38](#page-45-0) menghemat daya [39](#page-46-0) mengosongkan daya [38](#page-45-0) tingkat daya baterai rendah [38](#page-45-0) battery factory-sealed [38](#page-45-0) bawah [6](#page-13-0) bepergian dengan membawa tablet [7](#page-14-0), [58](#page-65-0)

#### **C**

Cloud Connection Manager [12](#page-19-0)

#### **D**

daya baterai [37](#page-44-0) menghemat [39](#page-46-0) pengaturan [37](#page-44-0) pengukur [37](#page-44-0) pilihan [36](#page-43-0) daya AC eksternal, menggunakan [39](#page-46-0) daya baterai [37](#page-44-0) daya masuk [57](#page-64-0) Device Manager, Windows [11](#page-18-0) diagnostik [54](#page-61-0) drive disk [46](#page-53-0) eksternal [46](#page-53-0) optik [46](#page-53-0) drive eksternal [46](#page-53-0) drive optik [46](#page-53-0) dukungan, menghubungi [56](#page-63-0)

#### **F**

filter tulis [28](#page-35-0) fungsi audio, memeriksa [30](#page-37-0)

#### **G**

gerakan mengezum pada layar sentuh [23](#page-30-0) gerakan menggeser dari tepi [24](#page-31-0) gerakan pada layar sentuh [24](#page-31-0), [26](#page-33-0) gerakan menggeser dari tepi [25](#page-32-0) geser satu jari [21](#page-28-0) mengetuk [22](#page-29-0) menggulir [22](#page-29-0) merotasi [24](#page-31-0) gestur layar sentuh klik 2-jari [23](#page-30-0) menjepit [23](#page-30-0) gestur mencubit pada layar sentuh [23](#page-30-0) gestur sapuan dari tepi [26](#page-33-0) GPS [15](#page-22-0)

#### **H**

HDMI, mengkonfigurasi audio [32](#page-39-0) hedfon dan mikrofon, menghubungkan [30](#page-37-0) HP PC Hardware Diagnostics (UEFI) [54](#page-61-0) menggunakan [54](#page-61-0) mengunduh [54](#page-61-0) hub [42](#page-49-0) hub USB [42](#page-49-0)

#### **I**

informasi baterai, mencari [38](#page-45-0) informasi pengaturan label pengaturan [6](#page-13-0) label sertifikasi nirkabel [7](#page-14-0)

#### **J**

jaringan nirkabel (WLAN) jangkauan fungsi [15](#page-22-0) keamanan [14](#page-21-0) menggunakan [13](#page-20-0) menyambung [14](#page-21-0) perangkat yang diperlukan [13](#page-20-0) sambungan WLAN perusahaan [14](#page-21-0) sambungan WLAN publik [14](#page-21-0)

Java Card ditentukan [41](#page-48-0) memasukkan [41](#page-48-0) mengeluarkan [41](#page-48-0)

#### **K**

kabel, USB [43](#page-50-0) kabel USB, menghubungkan [43](#page-50-0) kandar keras, eksternal [46](#page-53-0) kartu microSD, memasang [16](#page-23-0) kartu pintar ditentukan [41](#page-48-0) memasukkan [41](#page-48-0) mengeluarkan [41](#page-48-0) keamanan [48](#page-55-0) fitur [48](#page-55-0) keamanan, nirkabel [14](#page-21-0) komponen atas [5](#page-12-0) bawah [6](#page-13-0) belakang [4](#page-11-0) depan [3](#page-10-0) konektor penyambungan, mengenali [6](#page-13-0) konfigurasi sambungan Internet [13](#page-20-0) konfigurasi WLAN [13](#page-20-0) kontrol nirkabel, sistem operasi [12](#page-19-0)

#### **L**

label Bluetooth [7](#page-14-0) layanan [6](#page-13-0) nomor seri [6](#page-13-0) pengaturan [6](#page-13-0) sertifikasi nirkabel [7](#page-14-0) Sertifikat Keaslian Microsoft [6](#page-13-0) WLAN<sub>7</sub> label Bluetooth [7](#page-14-0) label sertifikasi nirkabel [7](#page-14-0) label servis, mencari [6](#page-13-0) label WLAN [7](#page-14-0) lampu pembaca kartu pintar [4](#page-11-0) lampu, webcam [4](#page-11-0) lampu webcam, mengenali [4](#page-11-0)

lampu webcam terintegrasi, mengenali [4](#page-11-0) layar sentuh, menggunakan [21](#page-28-0) lingkungan pengoperasian [57](#page-64-0)

#### **M**

media drive [36](#page-43-0) media yang dapat dibaca [36](#page-43-0) media yang dapat ditulis [36](#page-43-0) melindungi tablet [48](#page-55-0) mematikan tablet [36](#page-43-0) membersihkan tablet Anda [51](#page-58-0) memelihara tablet Anda [51](#page-58-0) memeriksa fungsi audio [30](#page-37-0) mengatur perlindungan sandi saat keluar dari mode tidur [37](#page-44-0) pilihan daya [36](#page-43-0) menggeser dari tepi kanan [25](#page-32-0) menggeser dari tepi kiri [25](#page-32-0) menggunakan daya AC eksternal [39](#page-46-0) mode hemat daya [36](#page-43-0) menghubungkan WLAN [14](#page-21-0) mengkonfigurasi audio untuk HDMI [32](#page-39-0) Micro SIM, memasang [16](#page-23-0) mikrofon internal, mengenali [5](#page-12-0) mode hemat daya [36](#page-43-0)

#### **N**

nama dan nomor produk, tablet [6](#page-13-0) Near Field Communications [35](#page-42-0) nomor seri [6](#page-13-0) nomor seri, tablet [6](#page-13-0)

#### **P**

panel kontrol metode pembukaan [9](#page-16-0) Panel Kontrol mengubah tampilan [9](#page-16-0) pelepasan muatan listrik statis [59](#page-66-0) pembaca kartu pintar [4](#page-11-0) pemindai kode batang memindai [32](#page-39-0) mengenali [6](#page-13-0) mengkonfigurasi [33,](#page-40-0) [34](#page-41-0) pengaturan default [35](#page-42-0) pena, digital [27](#page-34-0) pena digital, menggunakan [27](#page-34-0) penghematan, daya [39](#page-46-0)

penonaktifan [36](#page-43-0) perangkat Bluetooth [12](#page-19-0), [15](#page-22-0) perangkat definisi tinggi, menghubungkan [31](#page-38-0) perangkat eksternal [46](#page-53-0) perangkat eksternal opsional, menggunakan [46](#page-53-0) perangkat keras mencari informasi [11](#page-18-0) perangkat lunak firewall [49](#page-56-0) Windows Device Manager [11](#page-18-0) perangkat lunak firewall [49](#page-56-0) perangkat USB keterangan [42](#page-49-0) melepas [43](#page-50-0) menghubungkan [43](#page-50-0) perangkat WLAN [7](#page-14-0) perlindungan sandi saat keluar dari mode tidur [37](#page-44-0) Pita Lebar Bergerak HP, dinonaktifkan [16](#page-23-0) port HDMI [6](#page-13-0), [31](#page-38-0) Port HDMI mengenali [6](#page-13-0) menyambung [31](#page-38-0) port USB, mengenali [6](#page-13-0) Port USB 3.0 [6](#page-13-0)

#### **S**

sambungan WLAN perusahaan [14](#page-21-0) sambungan WLAN publik [14](#page-21-0) sandi administrator [49](#page-56-0) Computer Setup [49](#page-56-0) menggunakan [48](#page-55-0) pengguna [49](#page-56-0) Windows [49](#page-56-0) sandi administrator [49](#page-56-0) sandi pengguna [49](#page-56-0) sapuan dari tepi atas [26](#page-33-0) sensor cahaya sekitar, mengenal [3](#page-10-0) sistem tidak mau merespons [36](#page-43-0) slot, kabel keamanan [4](#page-11-0) slot kabel pengaman, mengenali [4](#page-11-0) soket, daya [6](#page-13-0) soket combo keluaran audio (headphone)/Soket masukan audio (mikrofon), mengenali [5](#page-12-0)

soket daya, mengenali [6](#page-13-0) speaker, mengenali [6](#page-13-0)

#### **T**

tablet, bepergian [58](#page-65-0) teknologi bantu [60](#page-67-0) **Tidur** keluar dari [36](#page-43-0) memulai [36](#page-43-0) tingkat daya baterai kritis [36](#page-43-0) tingkat daya baterai rendah [38](#page-45-0) tombol daya [5](#page-12-0), [36](#page-43-0) pemindai kode batang [4](#page-11-0) volume [30](#page-37-0) tombol daya [36](#page-43-0) tombol daya, mengenali [5](#page-12-0) tombol logo Windows, mengenali [4](#page-11-0)

#### **U**

UEFI [54](#page-61-0) UWF [28](#page-35-0) UWF (Unified Write Filter) [28](#page-35-0)

#### **V**

video [31](#page-38-0) volume mengatur [30](#page-37-0) tombol [30](#page-37-0)

#### **W**

webcam [3](#page-10-0) mengenali [4](#page-11-0) menggunakan [31](#page-38-0) Windows Device Manager [11](#page-18-0) WLAN antena, mengenal [3](#page-10-0) perangkat [13](#page-20-0) WWAN antena, mengenal [3](#page-10-0) perangkat [15](#page-22-0)